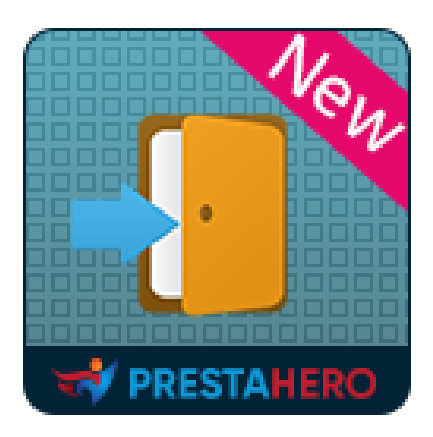

# **SOCIAL LOGIN**

**Connectez-vous ou enregistrez un nouveau compte en utilisant plus de 32 passerelles de paiement et réseaux sociaux tels qu'Amazon, PayPal, Facebook, Google, Twitter, LinkedIn, etc.**

Un produit de PrestaHero

## **Contenu**

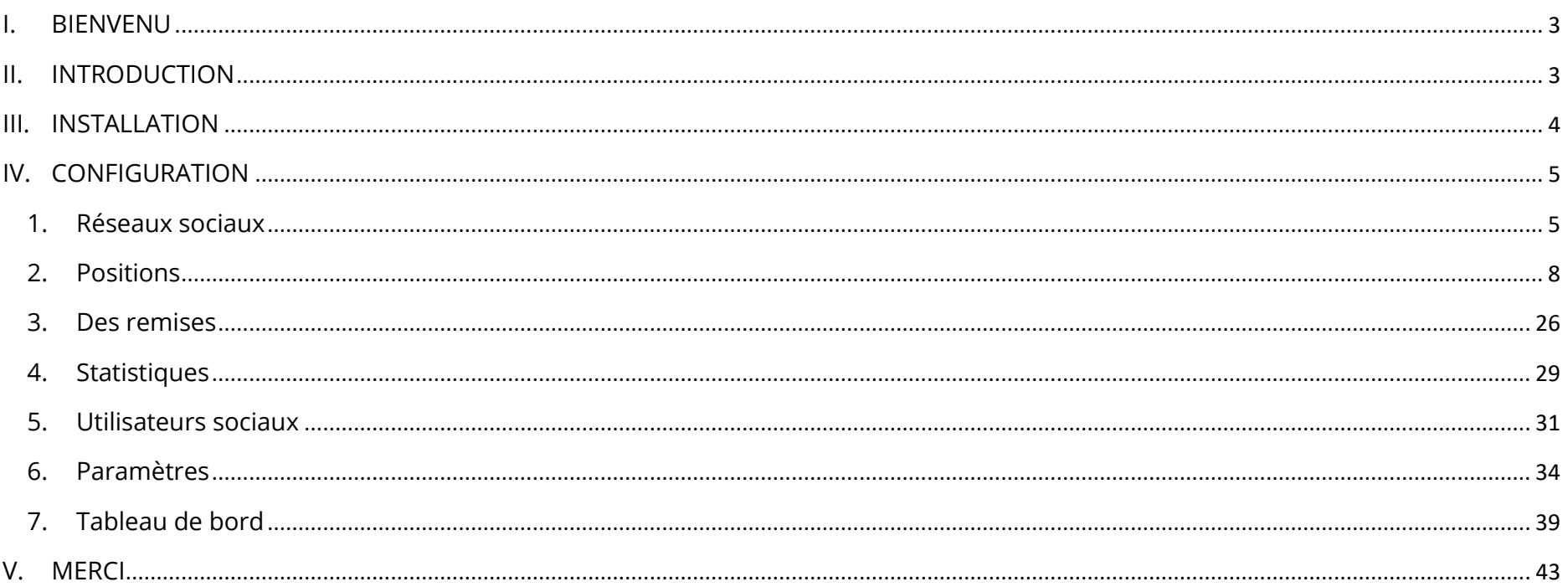

<span id="page-2-0"></span>Merci d'avoir acheté notre produit. Nous espérons vous guider dans tous les aspects de l'installation du module et de la configuration du module dans ce document. Jef vous avez des questions qui dépassent le cadre de cette documentation, n'hésitez pas à nous contacter.

#### *\*Remarque :*

*Toutes les captures d'écran d'instruction sont prises de PrestaShop 1.7, mais l'installation et la configuration de ce module sur PrestaShop 1.6 et PrestaShop 1.5 est similaire.*

### <span id="page-2-1"></span>**II. INTRODUCTION**

#### **Pourquoi devriez-vous ajouter le module de connexion sociale PrestaShop à votre boutique ?**

*Augmenter les inscriptions* : selon un sondage *Web Hosting Buzz* : 86% des utilisateurs déclarent être dérangés par la création de nouveaux comptes sur des sites Web. Certains de ces utilisateurs préfèrent quitter votre site que s'enregistrer, ce qui signifie que fournir une connexion sociale à votre boutique Prestashop augmentera le nombre d'inscriptions sur votre site Web.

*L'e-mail est vérifié* : Le fournisseur de réseau social est chargé de vérifier le courrier électronique de l'utilisateur. Si le fournisseur partage ces informations, vous obtiendrez une véritable adresse électronique plutôt que les fausses adresses que certains utilisateurs utilisent généralement pour s'inscrire dans des applications Web. En outre, les fournisseurs géreront le processus de récupération de mot de passe.

*Accéder à des profils d'utilisateurs plus riches* : Les fournisseurs de réseau social peuvent vous fournir des informations supplémentaires sur les utilisateurs, telles que l'emplacement, les centres d'intérêt, la date de naissance, etc. En utilisant ces données, vous pouvez cibler un contenu personnalisé sur l'utilisateur.

*Expérience de retour en un clic* : Une fois que les utilisateurs se sont inscrits dans votre magasin à l'aide de la fonctionnalité de connexion sociale, leur expérience de retour sera très simple, car ils seront probablement connectés au réseau social, et un simple clic suffira pour vous connecter à votre site Web Prestashop.

Avec tous ces avantages, n'hésitez pas à acheter et installer notre module de connexion Prestashop - **SOCIAL LOGIN** sur votre site Web !

*"SOCIAL LOGIN" est compatible avec Prestashop 1.5.x, 1.6.x, 1.7.x. et Prestashop 8.x*

### <span id="page-3-0"></span>**III. INSTALLATION**

- 1. Naviguez vers **"Modules / Modules et Services"**, cliquez sur **"Télécharger un module / Sélectionnez le fichier**
- 2. Sélectionner le fichier du module "**ets\_sociallogin.zip**" à partir de votre ordinateur, puis cliquez sur "**Ouvrir**" pour installer.
- ❖ Cliquez sur le bouton **"Configurer"** du module que vous venez d'installer pour ouvrir la page de configuration du module.

### <span id="page-4-0"></span>**IV. CONFIGURATION**

À partir de la liste de vos modules installés (située dans "**Modules / Modules et services / Modules installés**"), recherchez "**SOCIAL LOGIN**", puis cliquez sur le bouton "**Configurer**" pour ouvrir sa page de configuration.

Depuis la page de configuration, vous verrez les onglets ci-dessous qui seront utilisés pour gérer le module de **SOCIAL LOGIN** :

- 
- ❖ Tableau de bord ❖ Réseaux sociaux
- ❖ Positions ❖ Des remises

:

- ❖ Statistiques ❖ Utilisateurs sociaux
- 

- ❖ Réglages
- <span id="page-4-1"></span>**1. Réseaux sociaux**

Tout d'abord, vous devrez configurer les réseaux sociaux que vous souhaitez associer à votre boutique Prestashop.

Cliquez sur les icônes de réseau pour commencer à configurer vos réseaux préférés. **SOCIAL LOGIN** soutien ces réseaux sociaux suivants

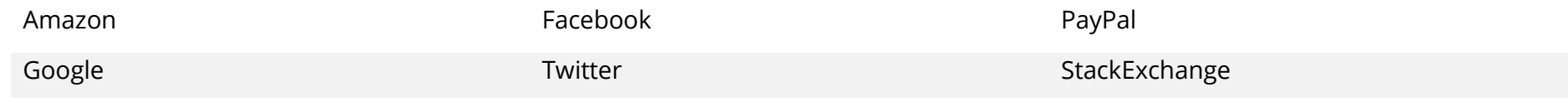

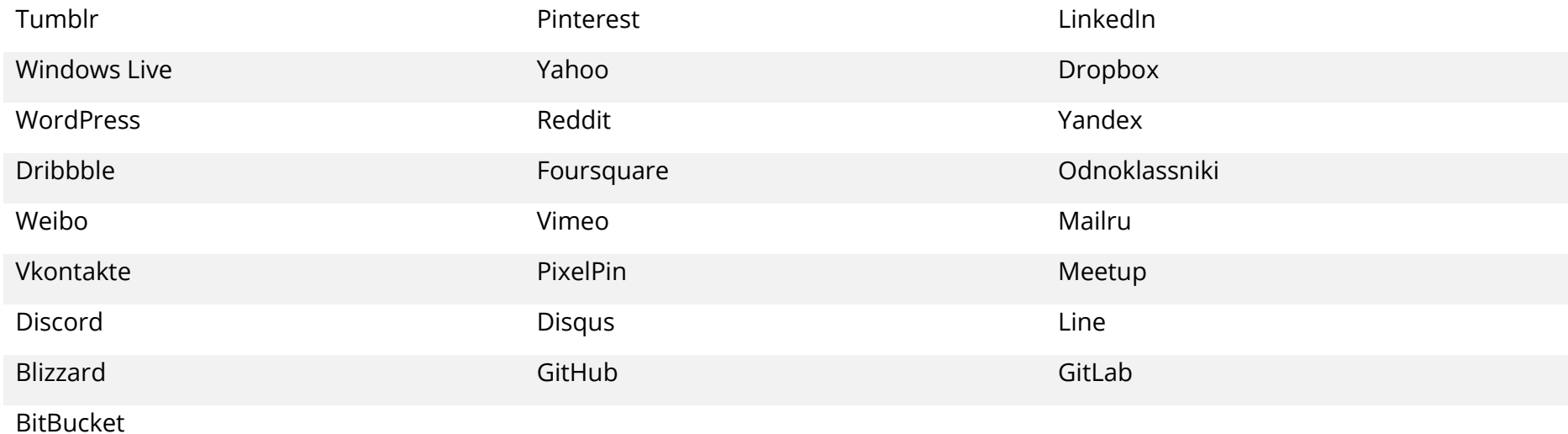

Après avoir choisi un réseau, vous devrez renseigner les paires de clés d'API pour chaque réseau social. Il consiste en une **clé d'application** et une **clé secrète d'application**.

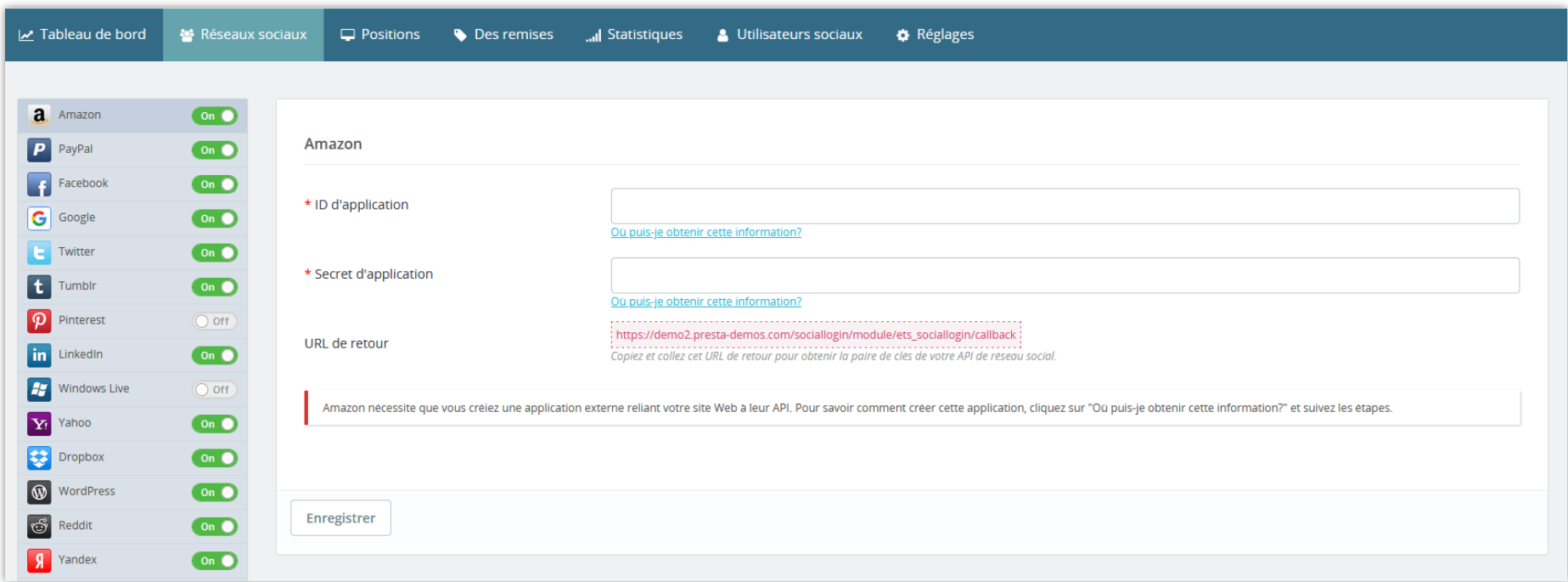

Pour lire les instructions d'obtention de ces paires de clés d'API, accédez à notre documentation en ligne via le lien "*Où puis-je obtenir ces informations ?*".

Entrez vos paires de clés API et cliquez sur **Enregistrer** pour activer un réseau.

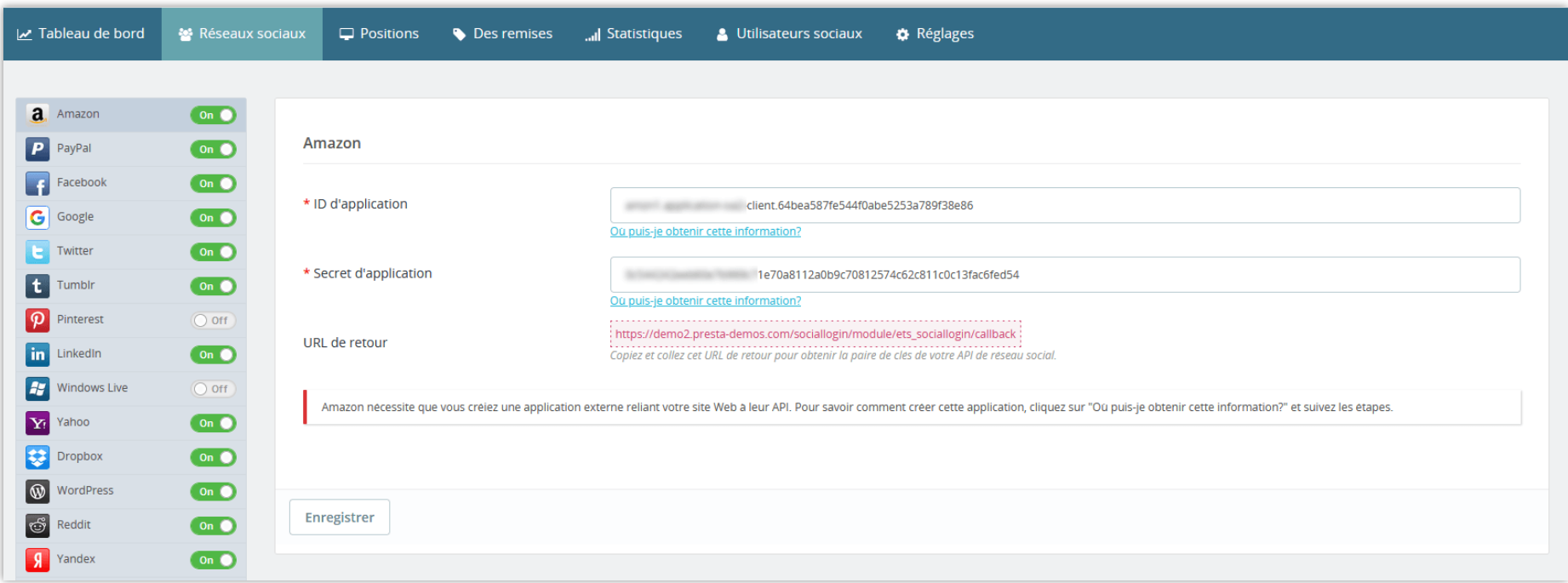

<span id="page-7-0"></span>**2. Positions**

### **2.1. Page d'inscription**

Vous pouvez choisir de placer les boutons de connexion sociale en haut, en bas ou aux deux endroits de la page d'inscription.

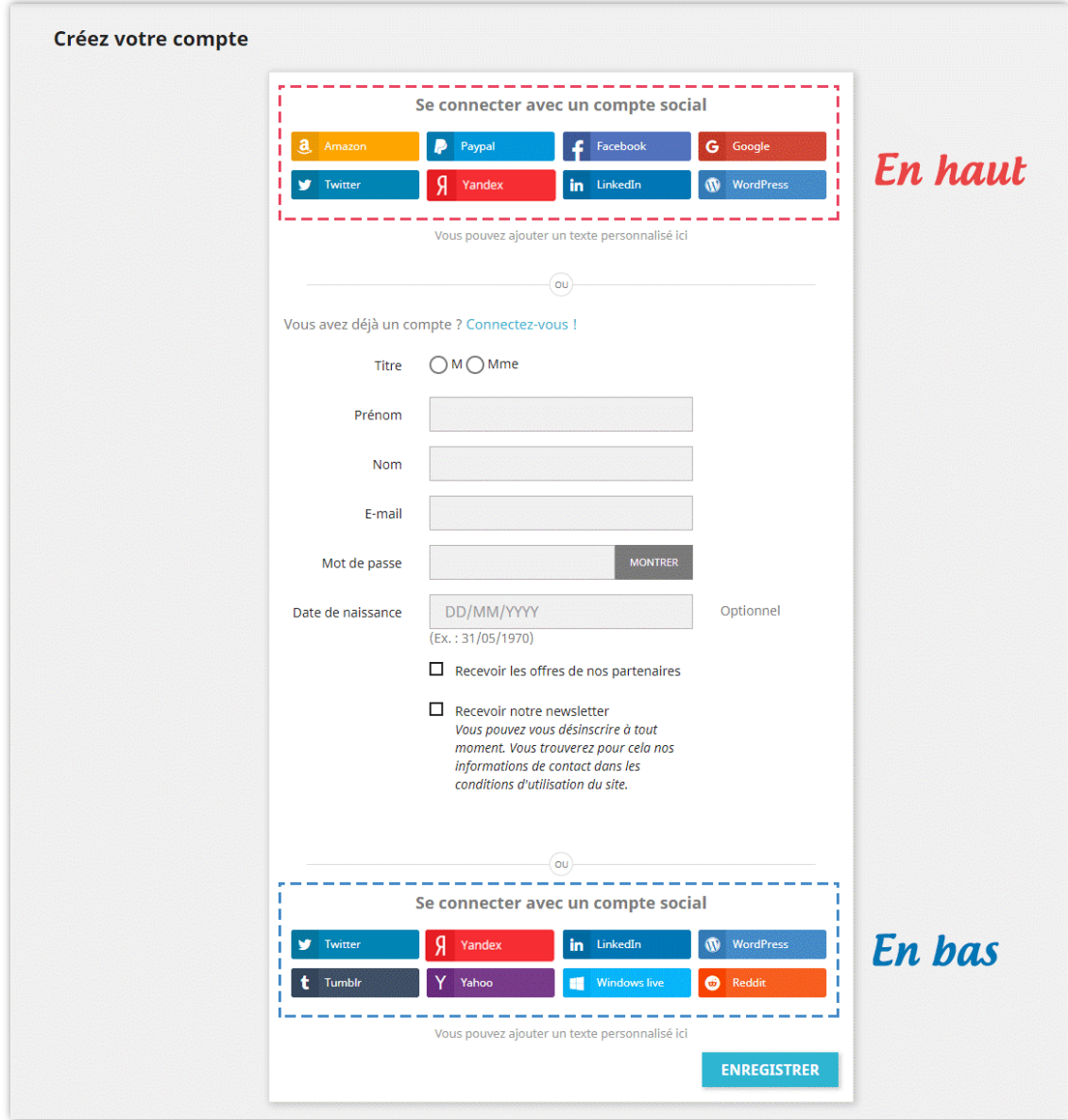

Pour activer la position souhaitée, activez le commutateur situé à côté de chaque position.

Pour chaque position sur la page d'inscription, vous pouvez ajuster l'affichage des boutons de connexion sociale :

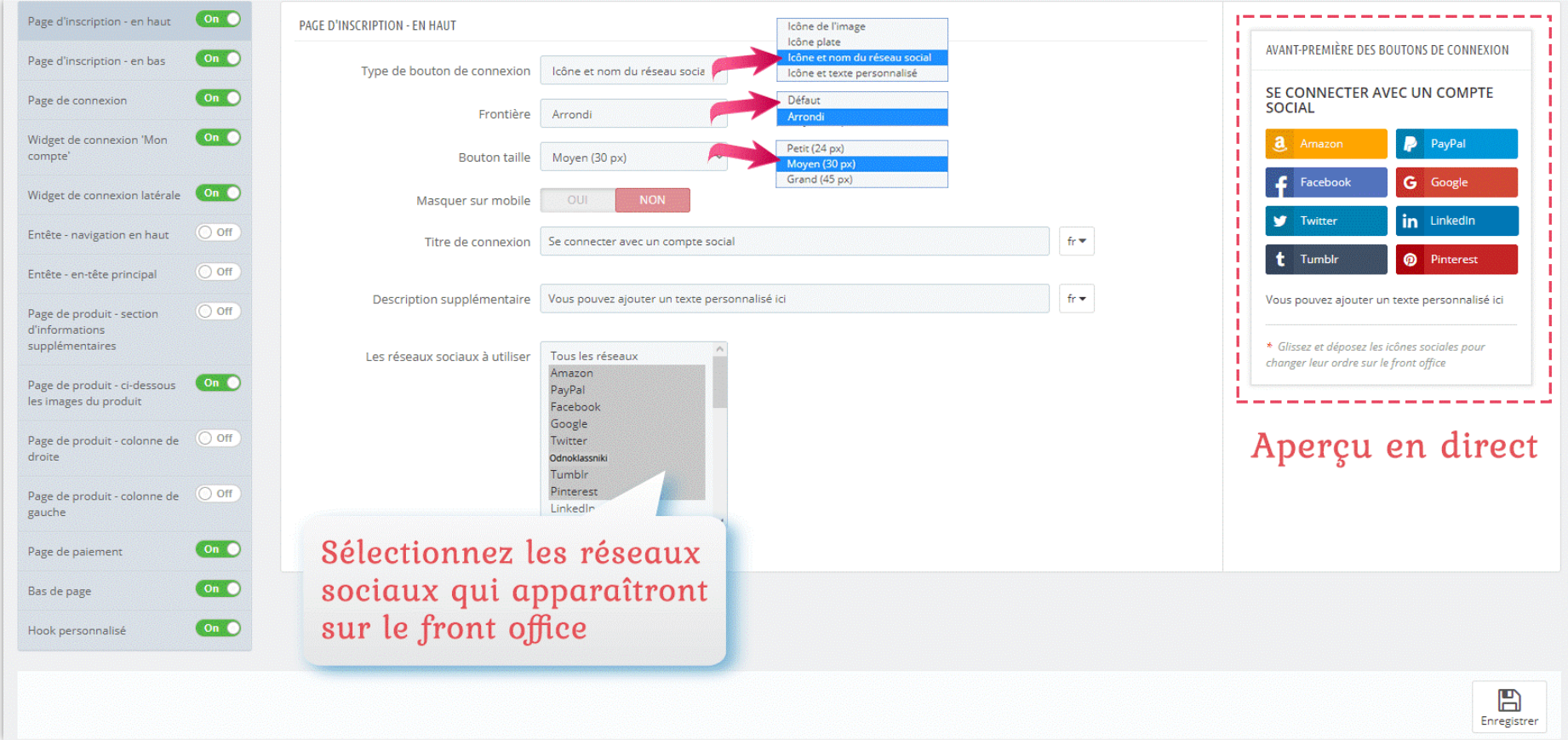

- Vous pouvez faire glisser les icônes sociales sur le panneau de prévisualisation pour modifier leur ordre d'apparition sur le front office.
- **SOCIAL LOGIN** prend en charge 4 différents types de bouton de connexion :

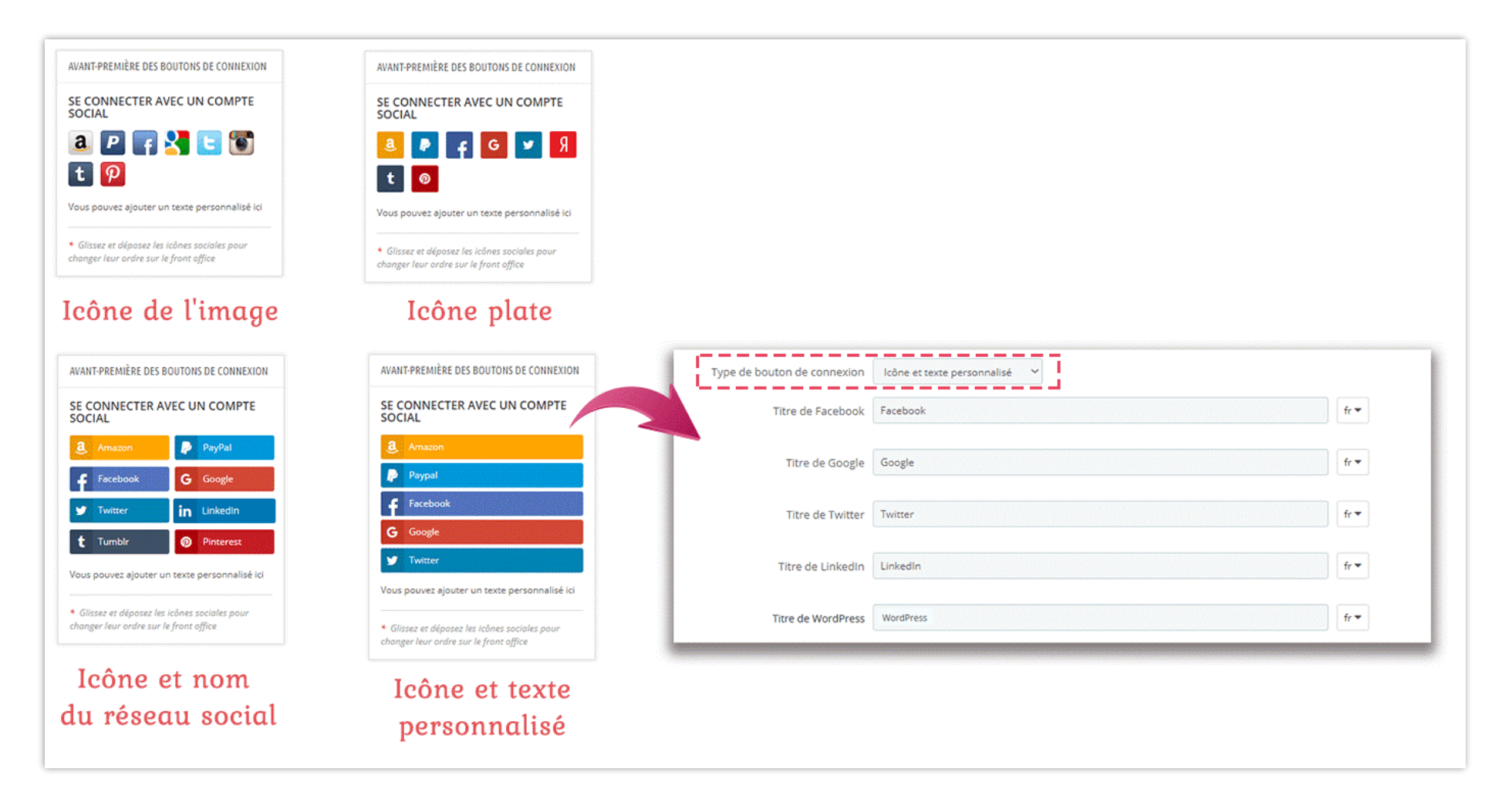

### **2.2. Page de connexion**

Semblable à la page d'inscription, vous pouvez également modifier la façon dont les boutons de connexion apparaîtront sur la page de connexion.

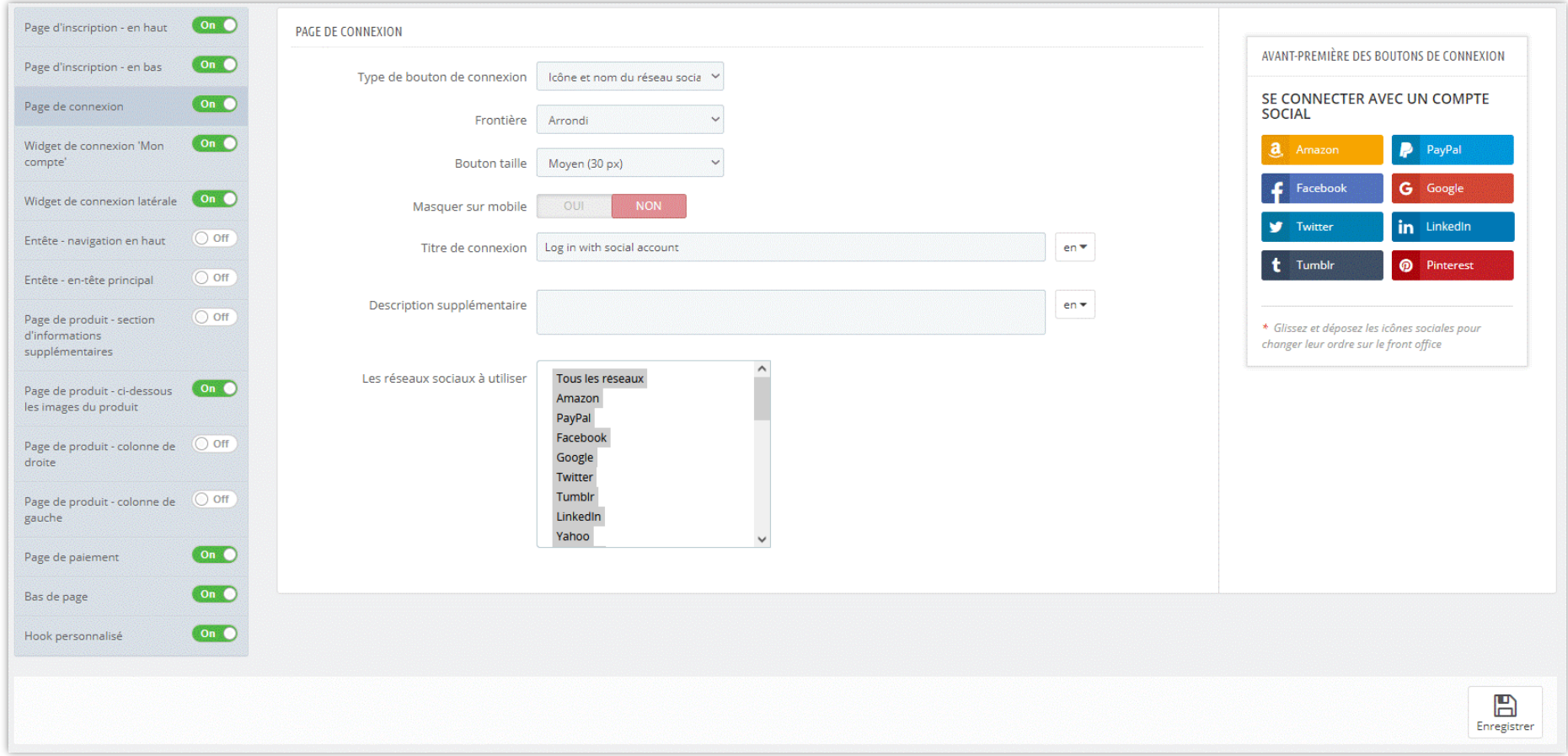

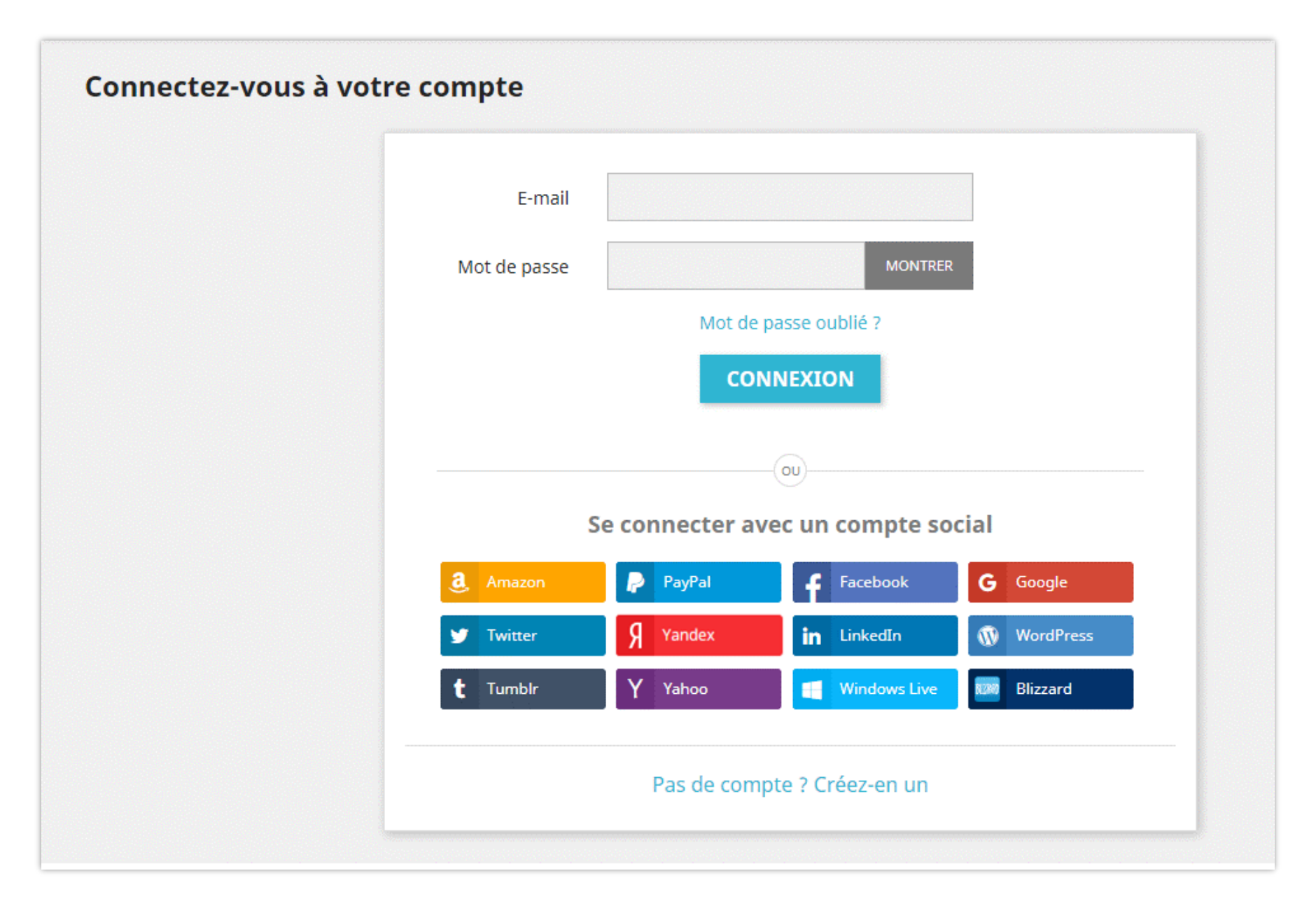

#### 

#### **2.3. Widget de connexion « Mon compte »**

Vous pouvez autoriser vos clients à utiliser le widget de connexion "Mon compte". Si un client passe la souris sur le bouton "**Connexion**" dans la barre de navigation supérieure ou clique sur le bouton "**Connexion**", un widget de connexion apparaîtra. Il / elle peut se connecter ou créer un nouveau compte en utilisant un compte social ou un compte normal PrestaShop avec adresse email et mot de passe.

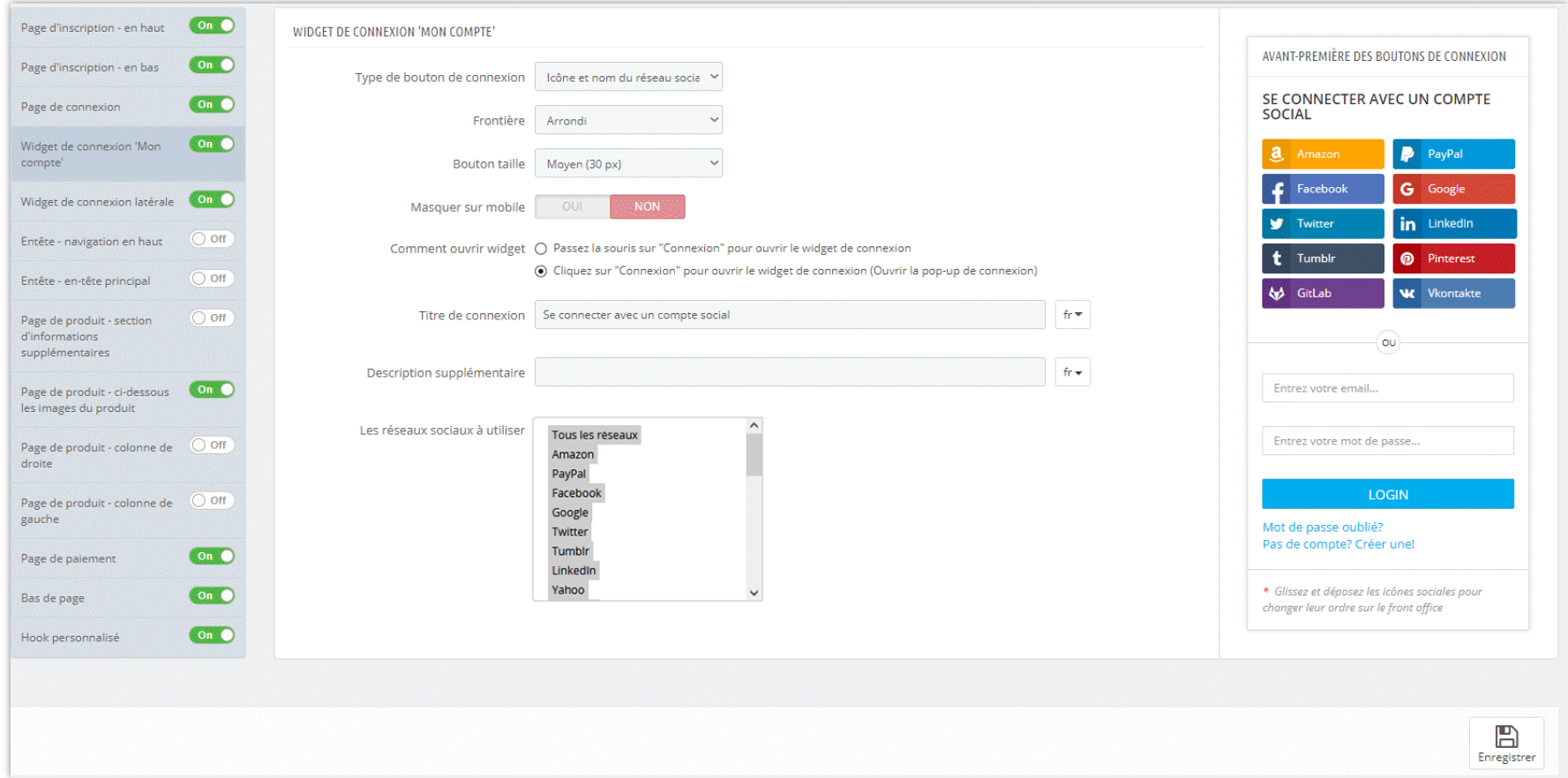

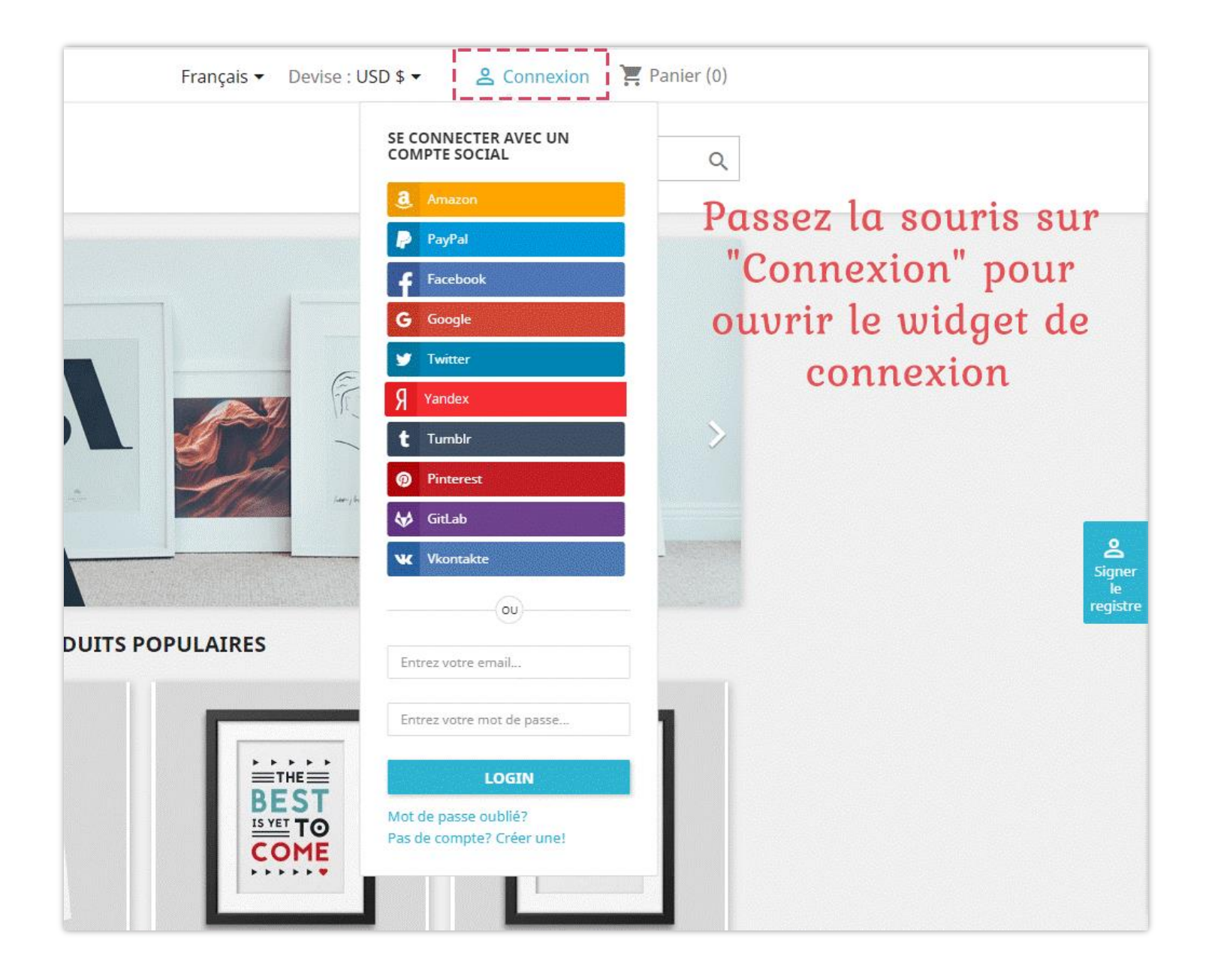

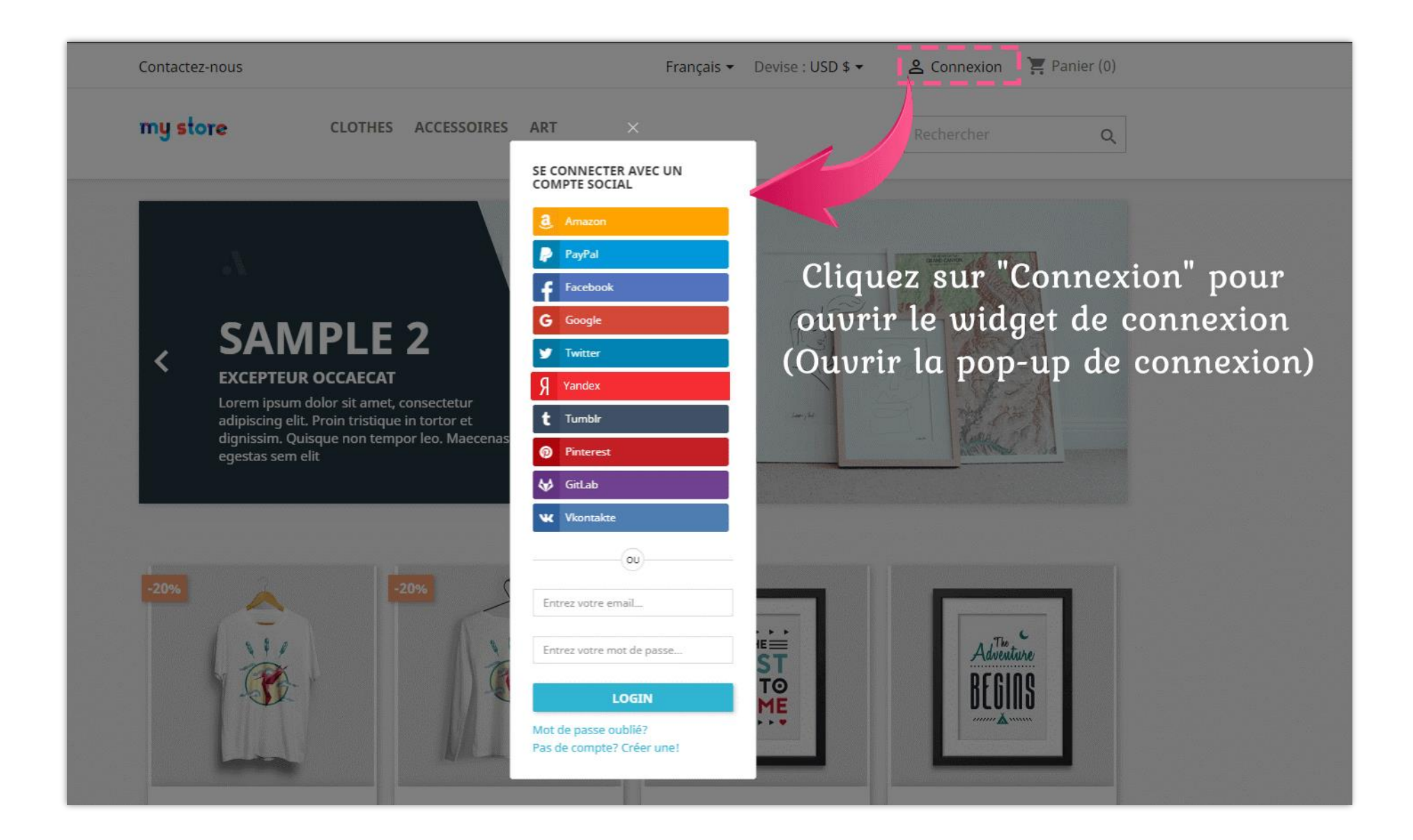

### **2.4. Widget de connexion latérale**

Vos clients peuvent également utiliser le widget de connexion latérale en cliquant sur le bouton de connexion collant apparaissant à l'écran de gauche ou de droite. Vous pouvez ajuster l'apparence de ce bouton collant "Connexion".

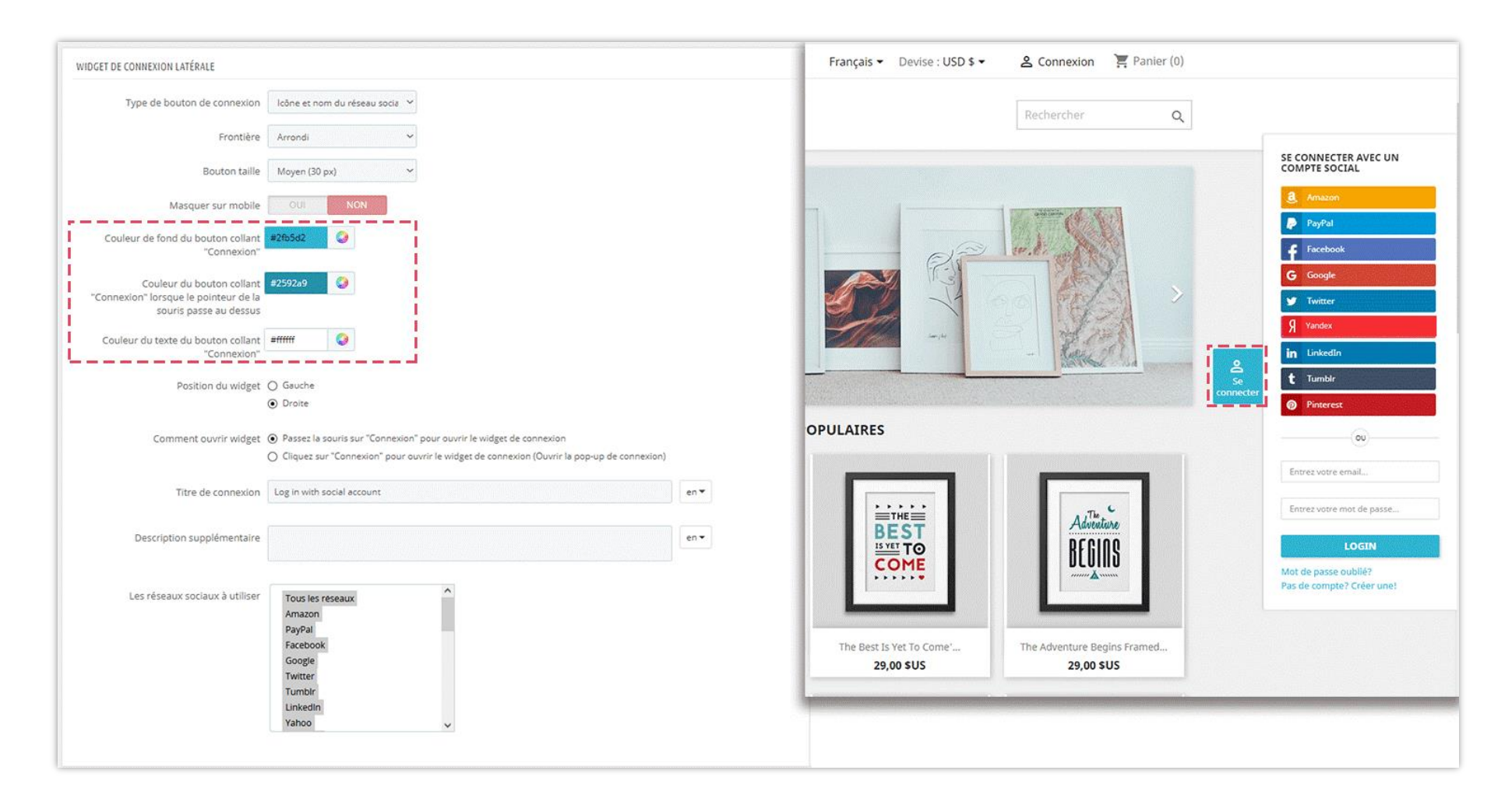

### **2.5. Entête**

Vous pouvez afficher les boutons de connexion sociale dans la barre de navigation en haut ou dans l'en-tête principal.

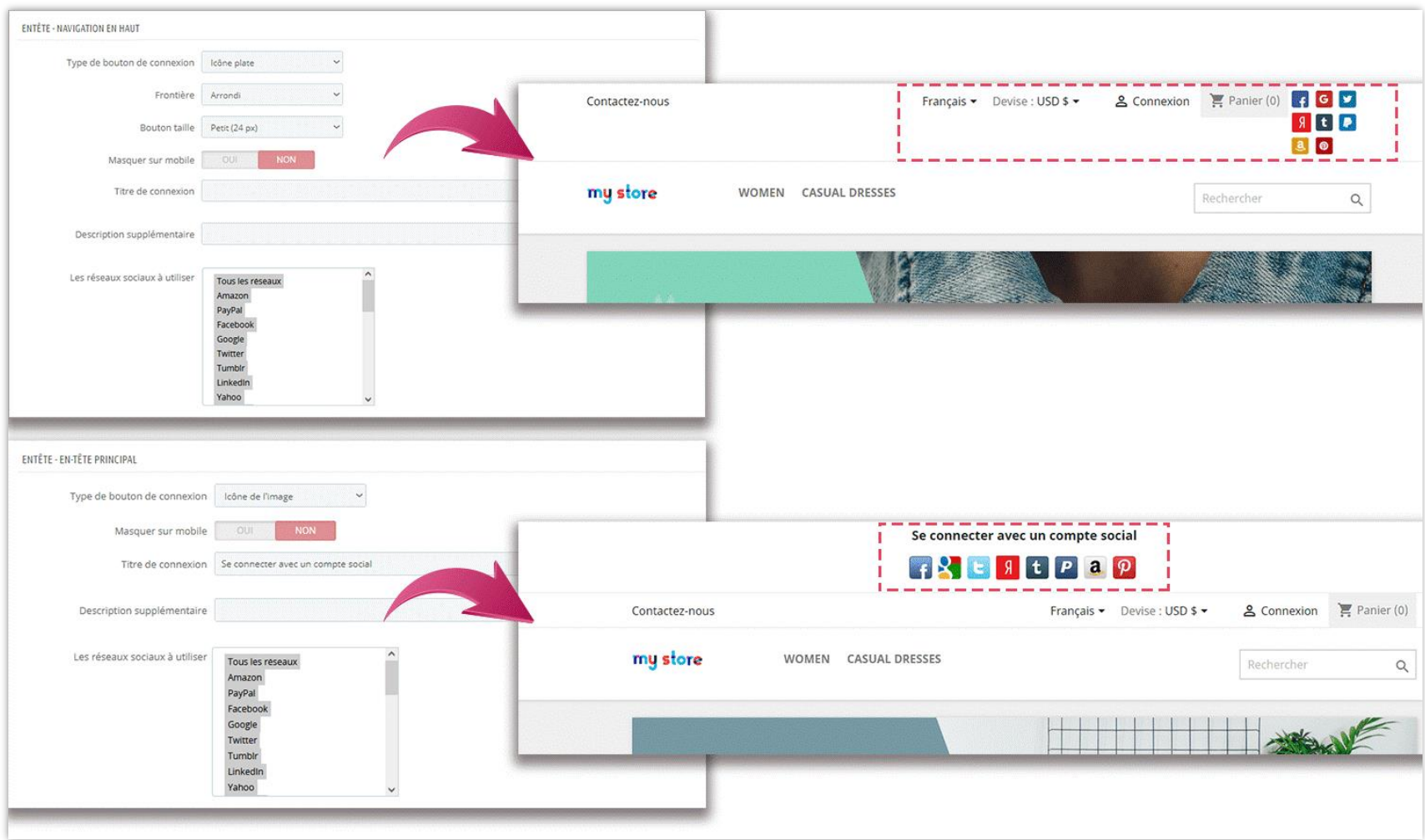

### **2.6. Page de produit**

**SOCIAL LOGIN** vous permet d'afficher des boutons de connexion sociale sur 4 positions de page de produit :

❖ Section d'informations supplémentaires

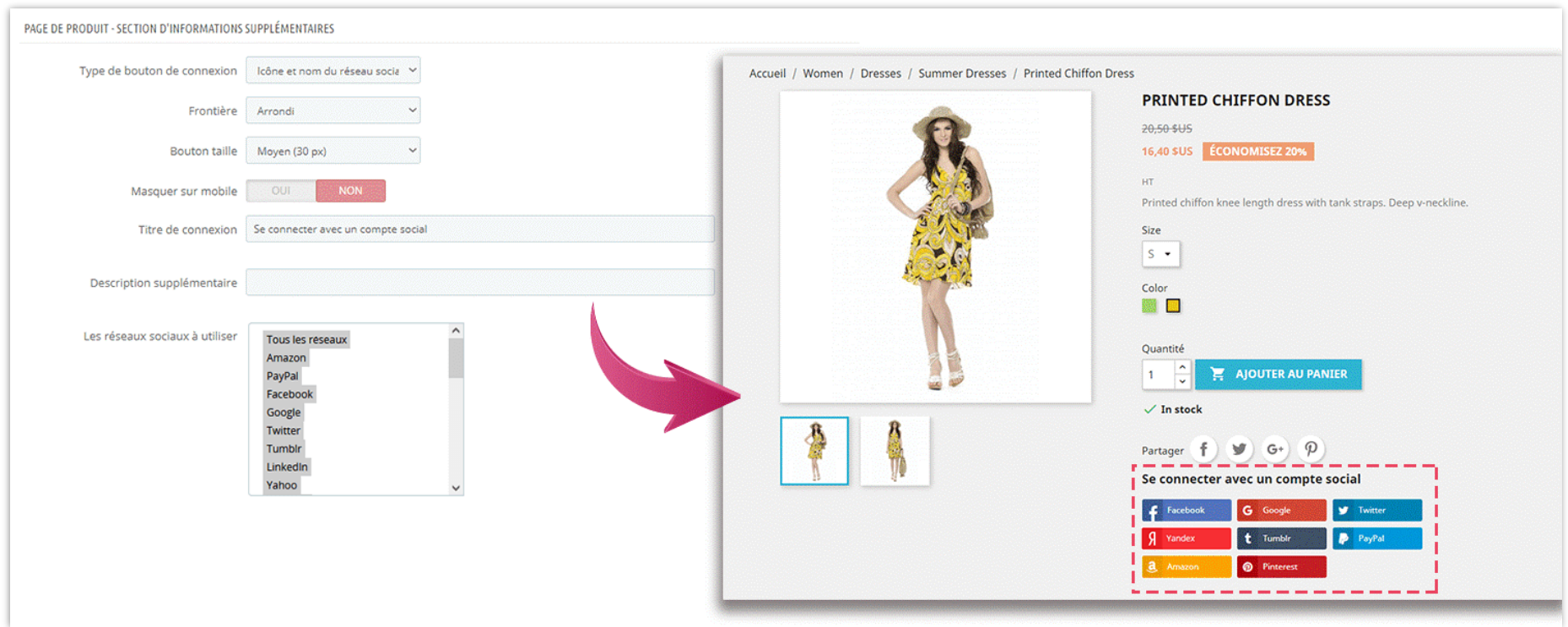

### ❖ Ci-dessous les images du produit

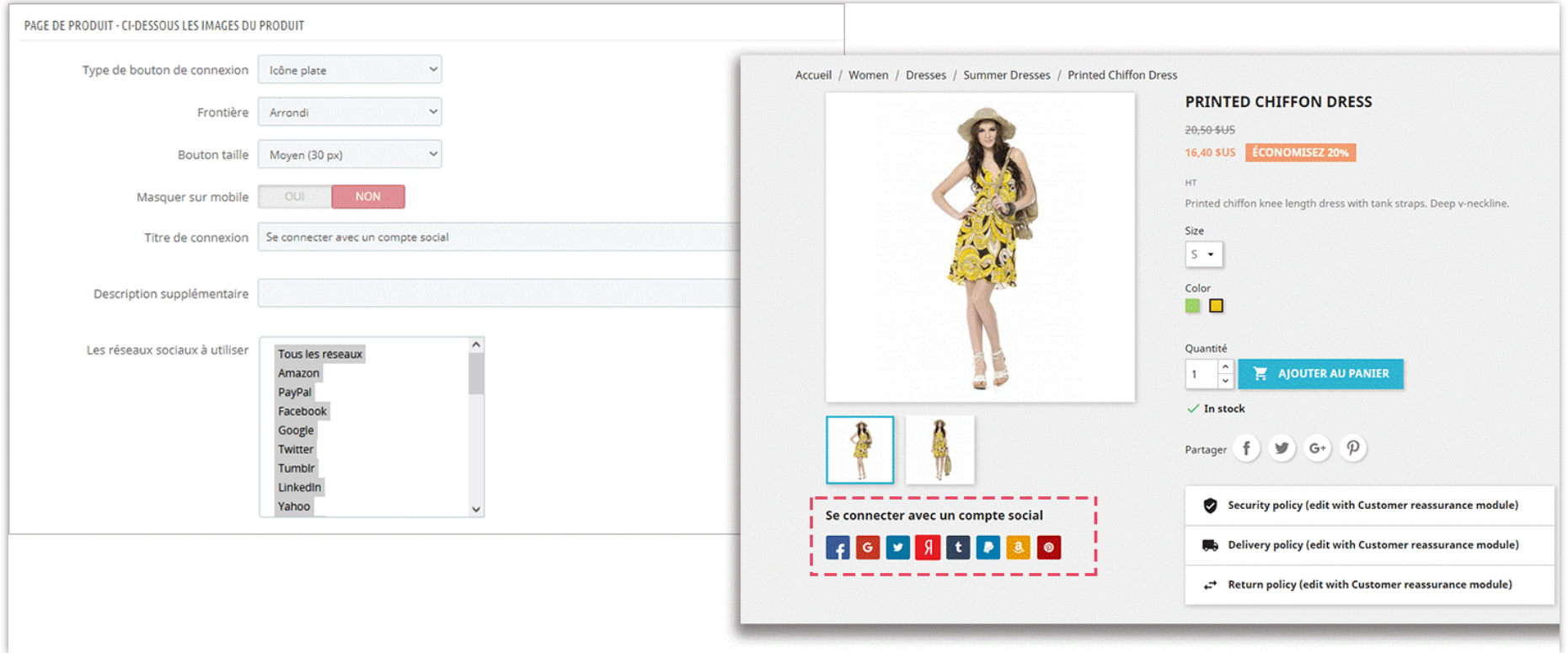

### ❖ Colonne de droite

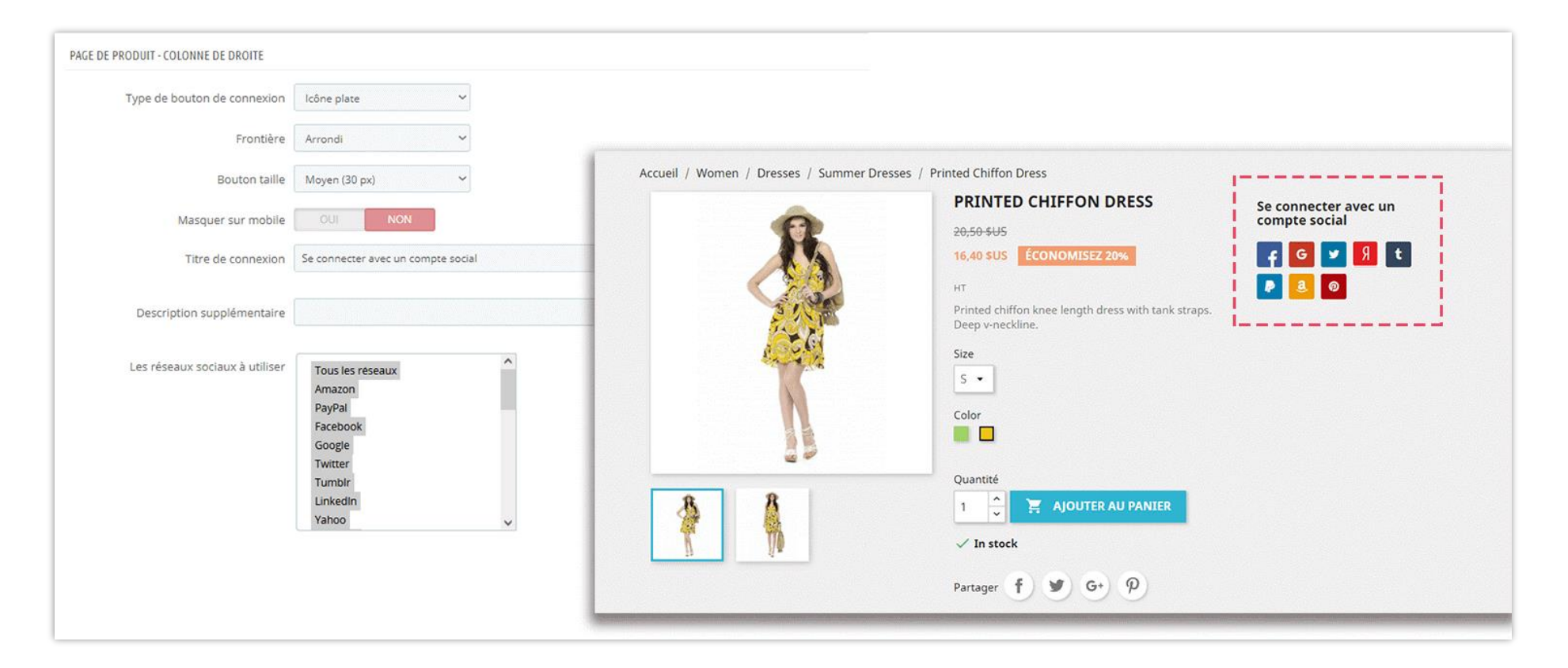

### ❖ Colonne de gauche

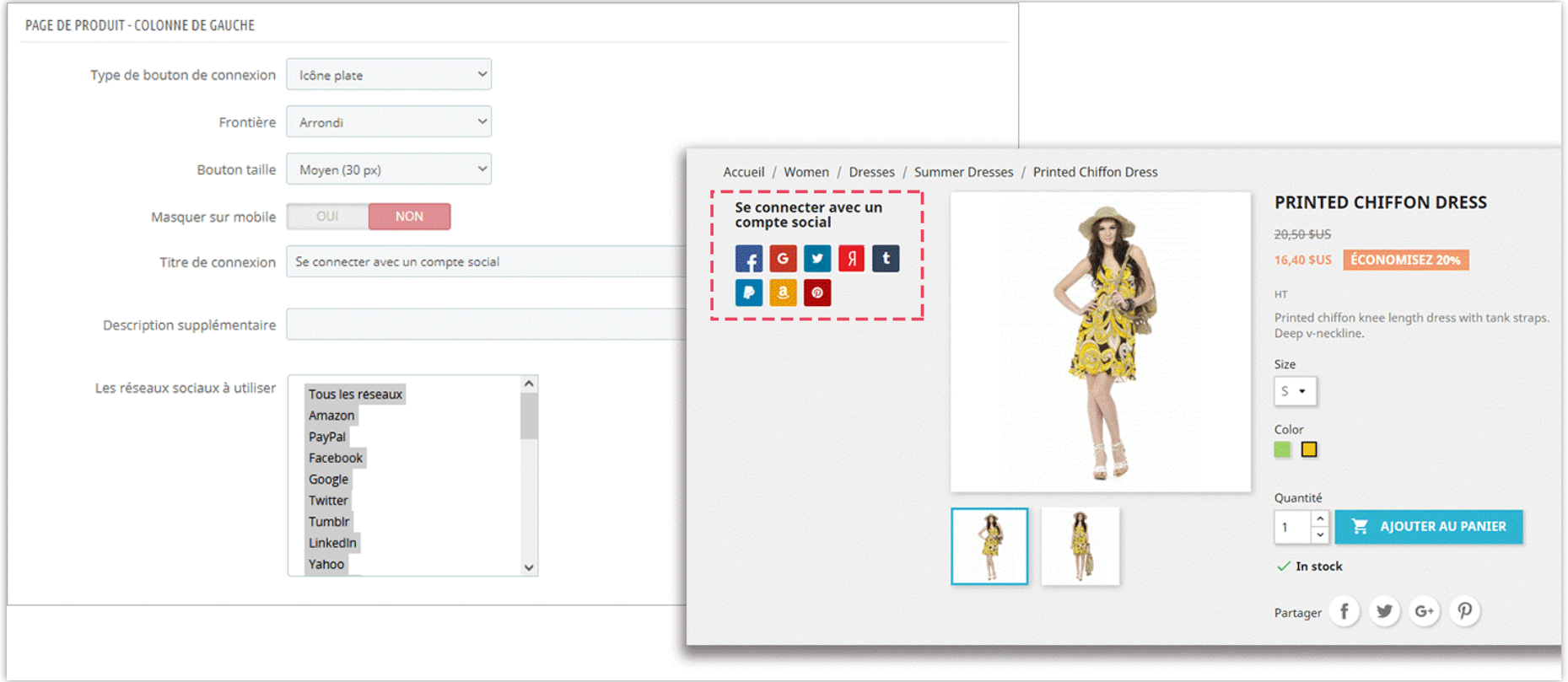

### **2.7. Page de paiement**

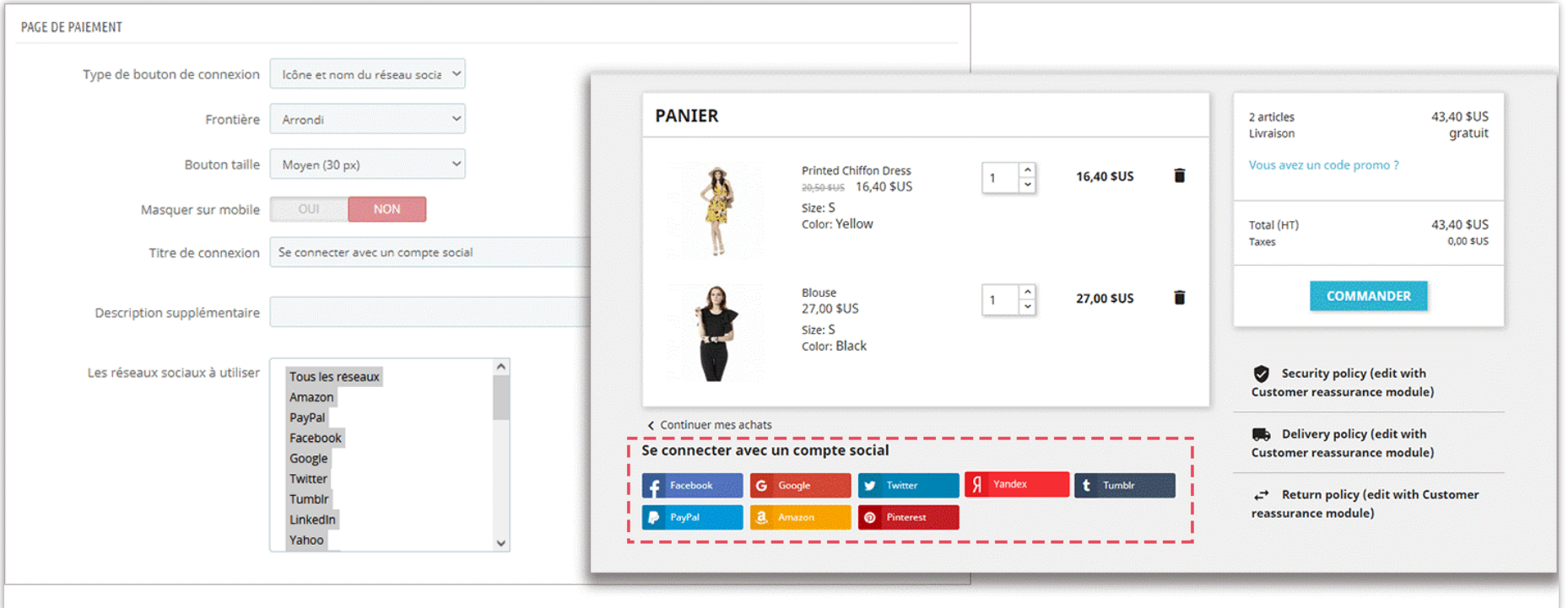

### **2.8. Bas de page**

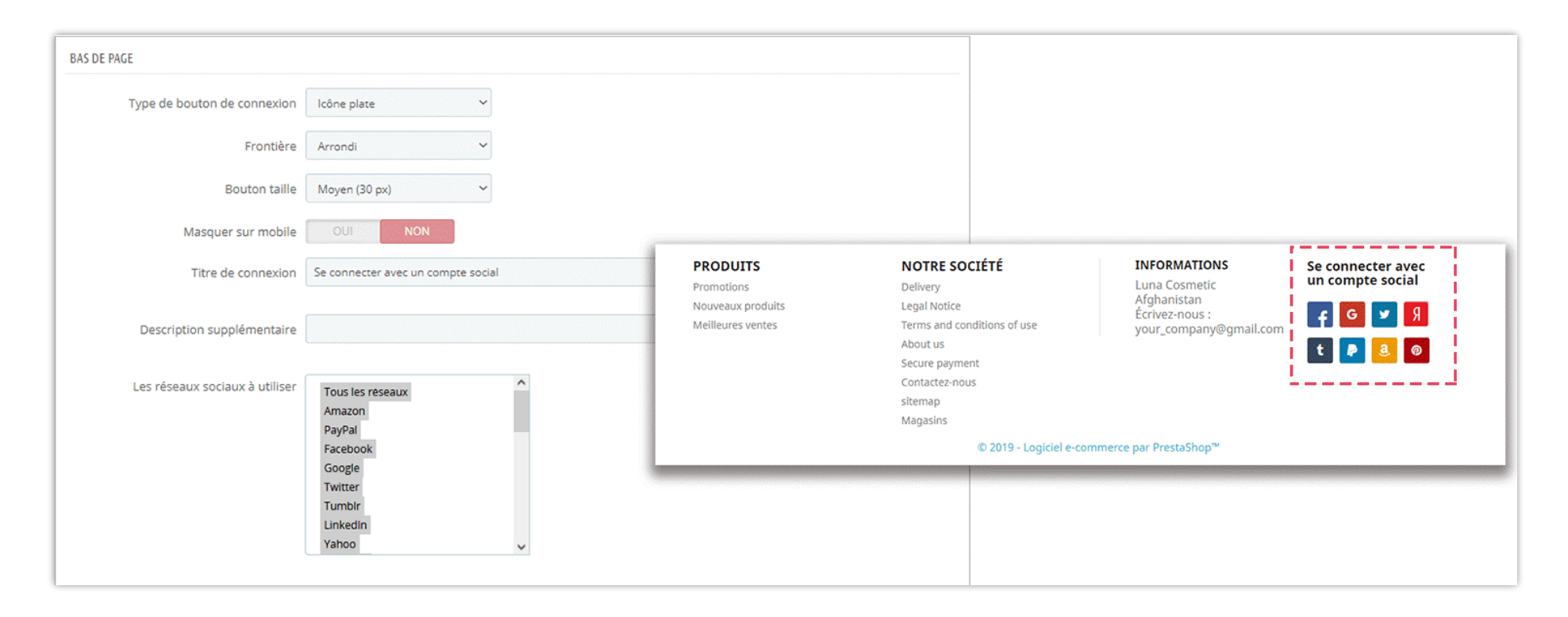

### **2.9. Hook personnalisé**

Pour utiliser le "Hook personnalisé", copiez et collez cette ligne sur le fichier de modèle (fichier .tpl) sur lequel vous souhaitez afficher le bouton de connexion sociale : *{hook h="displaySoLoSocialLogin"}*

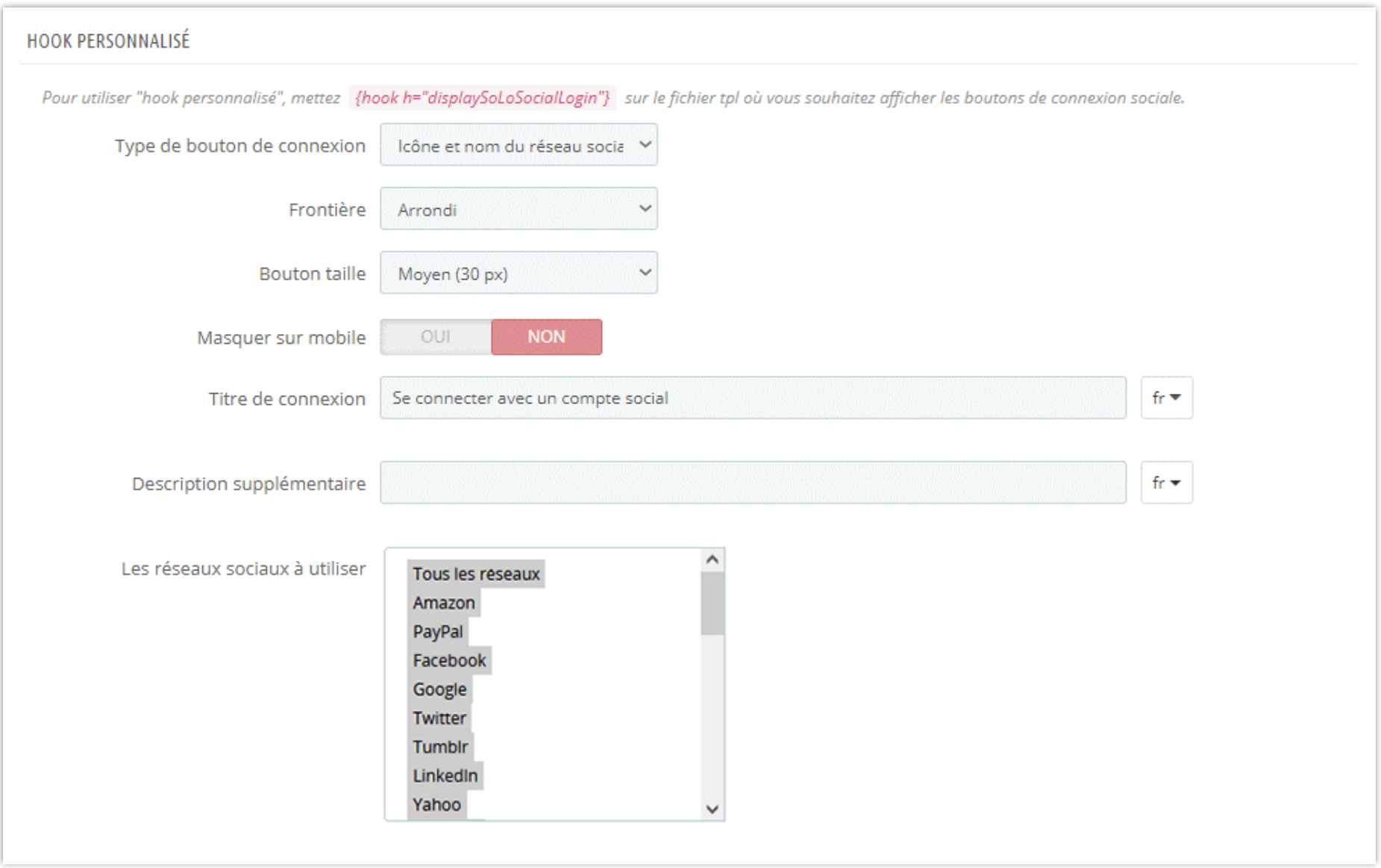

#### <span id="page-25-0"></span>**3. Des remises**

Encouragez vos clients à connecter leurs comptes de réseaux sociaux à votre boutique Prestashop en leur attribuant un code de réduction une fois leur inscription ou leur connexion établie. Avec **SOCIAL LOGIN**, vous pouvez activer et utiliser cette fonctionnalité pour créer automatiquement un code de réduction / bon de réduction.

### ❖ **Code de réduction**

Vous pouvez créer 2 types de code de réduction : code fixé ou génération automatique.

- o Si vous sélectionnez "**Code de réduction déterminé**", vous pouvez entrer l'un des codes de réduction existant dans votre boutique Prestashop. (Pour voir les codes de réduction, accédez à **Catalogue > Remises**)
- o Ou si vous ne souhaitez pas réutiliser de code de réduction, laissez **SOCIAL LOGIN** les générer pour vous.

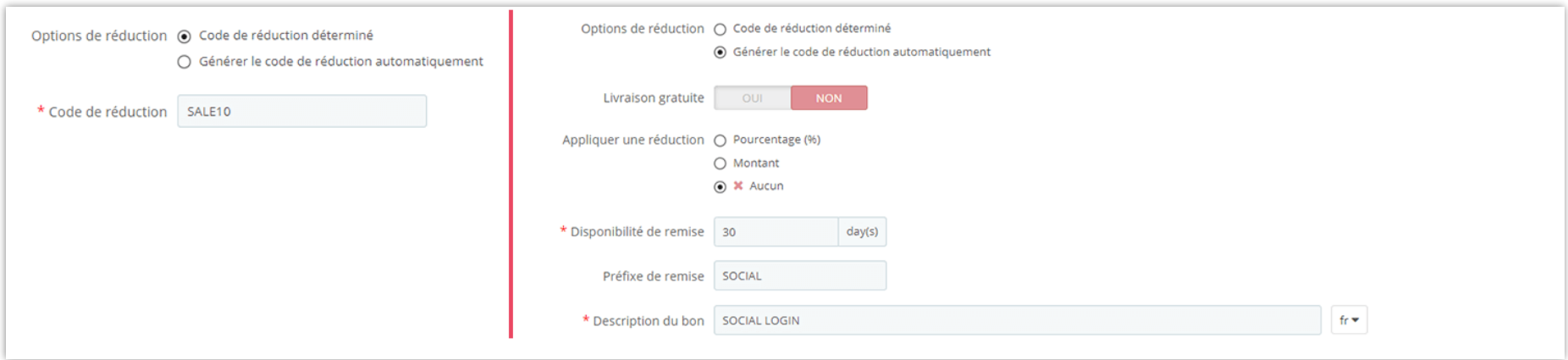

Vous pouvez appliquer un rabais par pourcentage (il ne s'applique pas aux frais d'expédition), par montant (en USD, taxe sur les frais d'expédition incluse / exclue) ou rien. Vous pouvez également définir la disponibilité de votre code de réduction (par défaut, ce sera 30 jours), personnaliser le préfixe de la réduction et la description du bon.

#### ❖ **Comment envoyer du code de réduction**

- o La première étape consiste à sélectionner le réseau grâce auquel vos clients peuvent recevoir un code de réduction lors de leur inscription ou de leur connexion. Vous pouvez choisir tous les réseaux sociaux ou certains d'entre eux.
- o Ensuite, décidez d'envoyer un code de réduction par courrier électronique, un pop-up ou les deux.

Quel que soit votre choix, **SOCIAL LOGIN** vous permet également de modifier le sujet du courriel / titre du pop-up et son contenu.

Enfin, cliquez sur le bouton **"Enregistrer"** pour compléter vos paramètres.

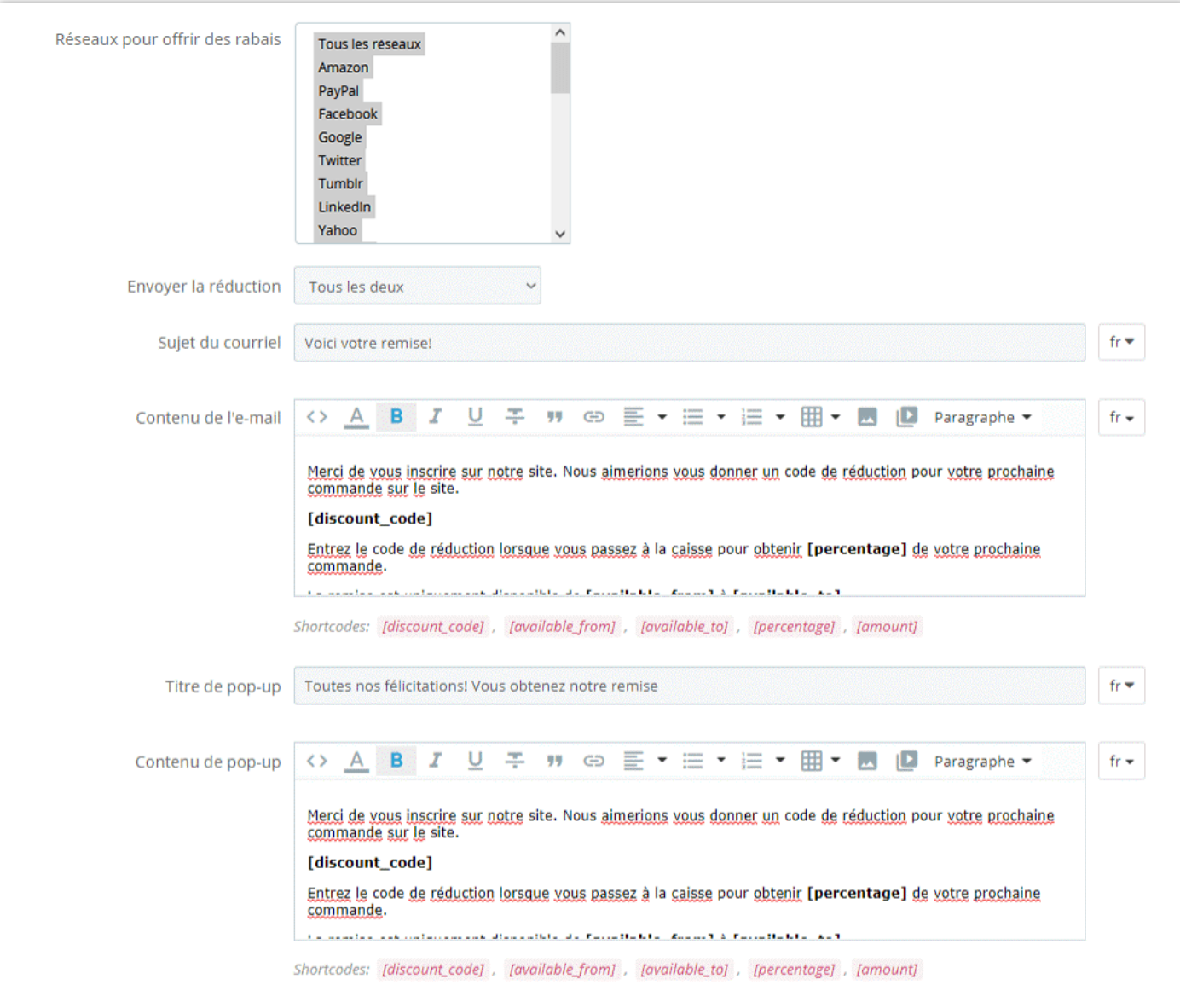

#### <span id="page-28-0"></span>**4. Statistiques**

- ❖ Graphique de changement de trafic : **SOCIAL LOGIN** vous propose des données statistiques sur le nombre de clients connectés à votre boutique Prestashop par type de réseau social.
- ❖ Graphique de proportion de trafic : le taux de réseau social utilisé par le client pour se connecter ou s'inscrire.
- ❖ Comparaison : Comparer les liens sociaux et la valeur d'enregistrement social des réseaux sociaux
- ❖ Filtre graphique : Vous pouvez utiliser le filtre se trouve sous ces graphiques pour obtenir les données spécifiques que vous souhaitez lire.

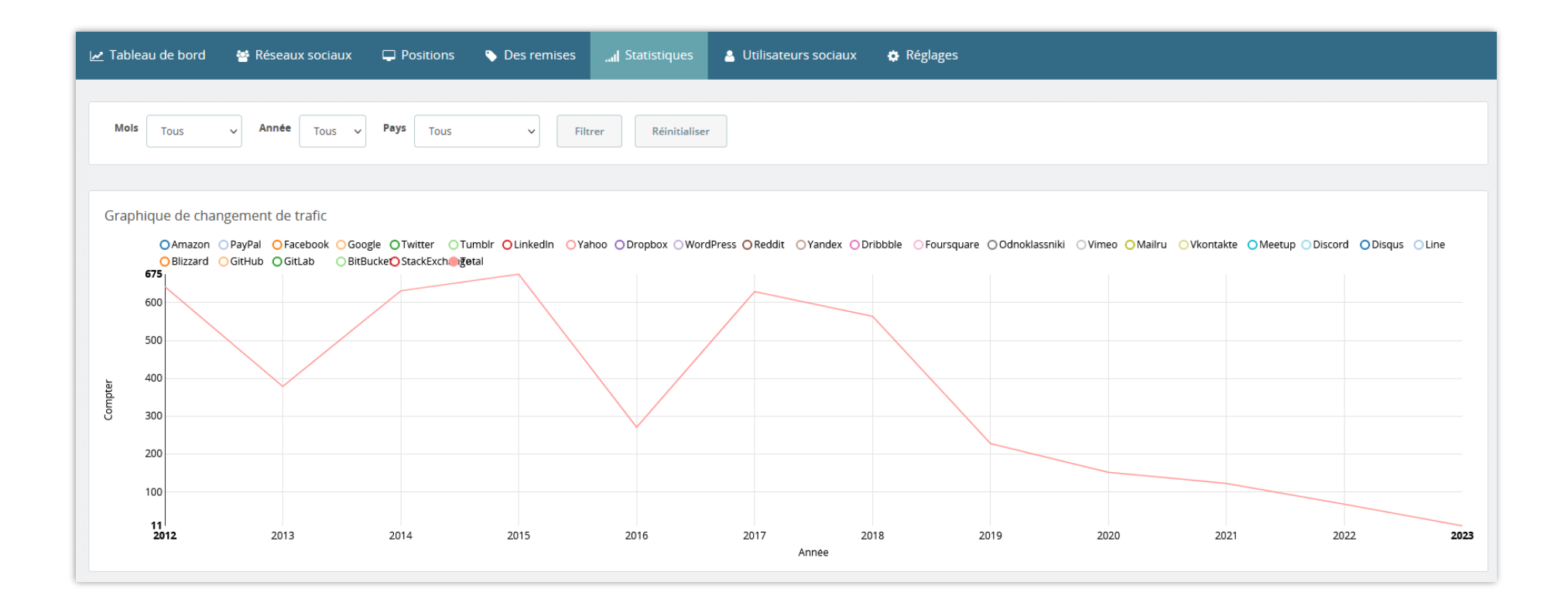

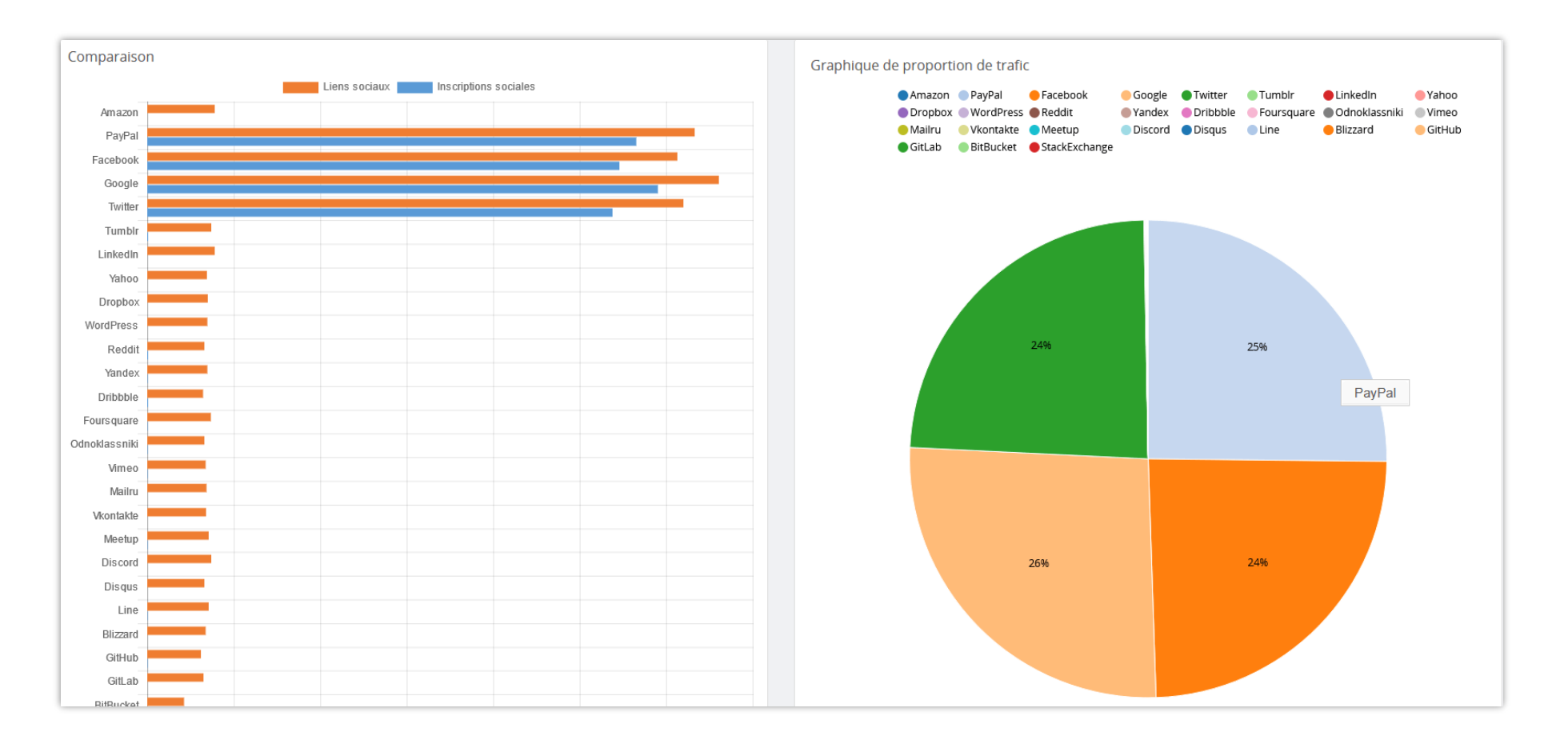

### <span id="page-30-0"></span>**5. Utilisateurs sociaux**

Notre module de connexion sociale propose également la liste des clients avec leurs comptes de réseaux sociaux. Dans cet onglet, vous pouvez voir leurs informations générales et planifier votre campagne de promotion.

- ID utilisateur
- Photo de profil
- Nom
- Email
- Code de réduction
- Dernier type de connexion
- Total de l'argent dépensé
- Date d'inscription
- Dernière connexion

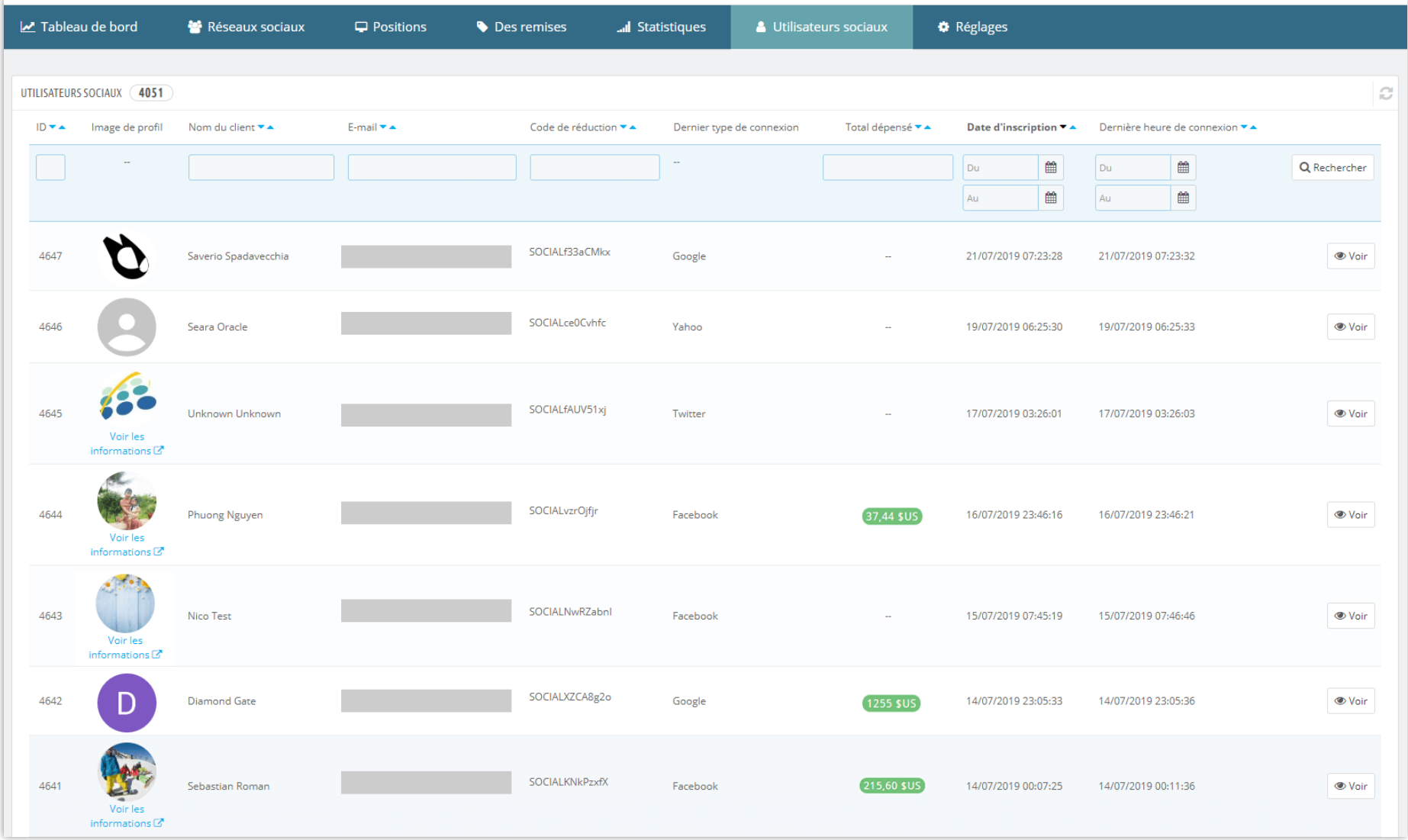

### <span id="page-33-0"></span>**6. Paramètres**

### ❖ **Groupes de clients**

Lorsqu'un client s'enregistre dans votre boutique Prestashop à l'aide d'un compte de réseau social, vous pouvez affecter cette personne à l'un des groupes suivants : visiteur, invité et client.

### ❖ **Activer le menu "Réseaux sociaux" dans la page "Mon compte"**

Activer cette option pour permettre à vos clients de voir l'état de leur connexion au réseau social. Dans la page "Mon compte", votre client verra une nouvelle zone :

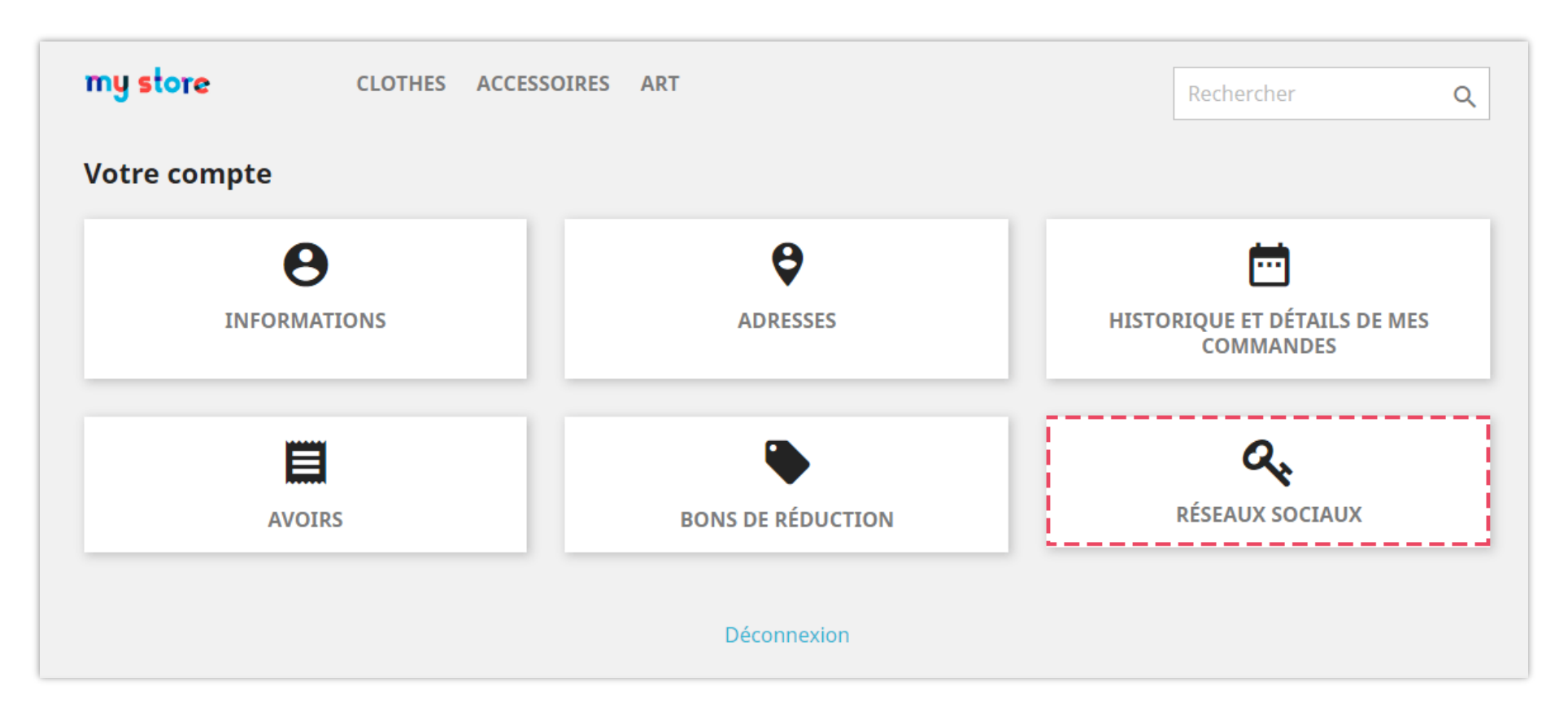

Ils peuvent vérifier leurs informations de réseau social :

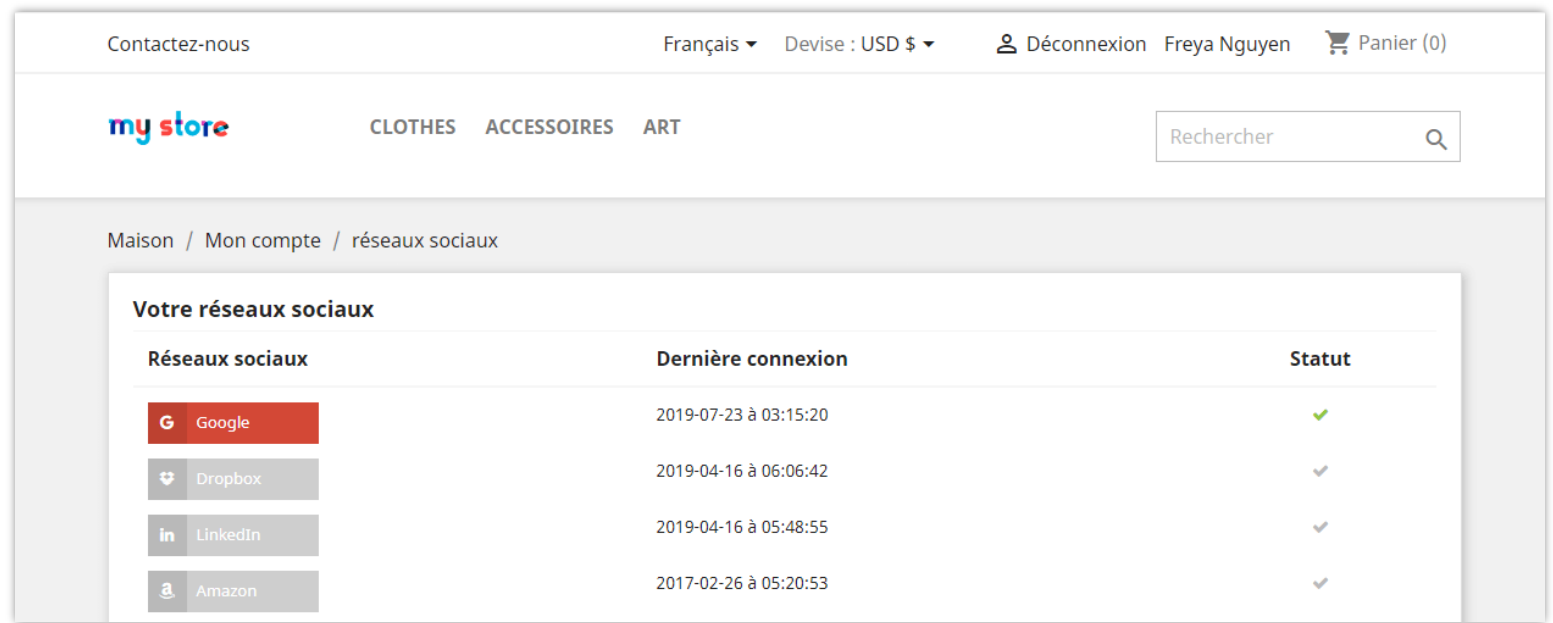

### ❖ **Envoyer un mot de passe au client**

Lorsqu'un client enregistre un nouveau compte ou se connecte à son compte de réseau social, **SOCIAL LOGIN** lui enverra un e-mail de notification contenant des informations sur ses informations de connexion.

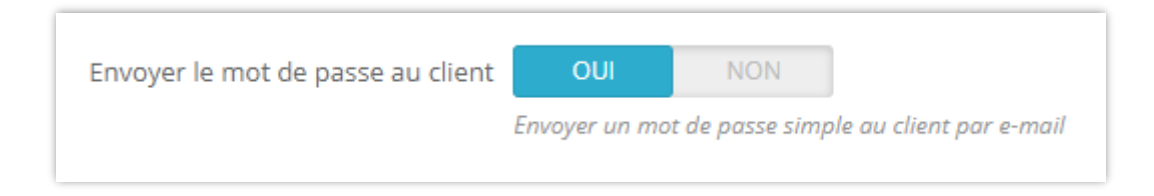

Si vous activez cette option, vos clients recevront un courrier électronique avec leur adresse électronique et leur mot de passe visible, comme vous pouvez le voir sur l'image ci-dessous :

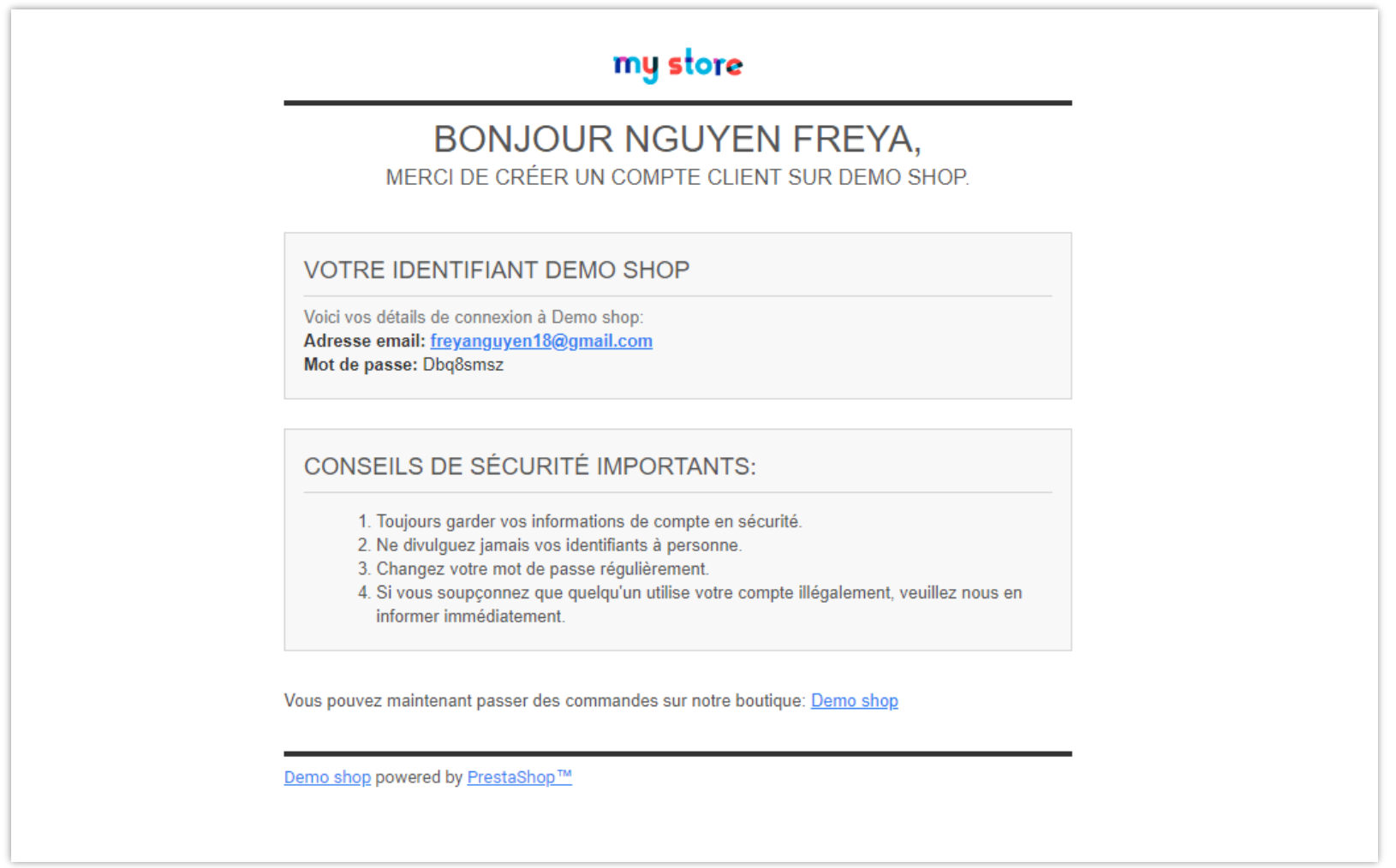

Si vous désactivez cette option, vos clients recevront quand même un courrier électronique de notification, mais le mot de passe sera masqué.

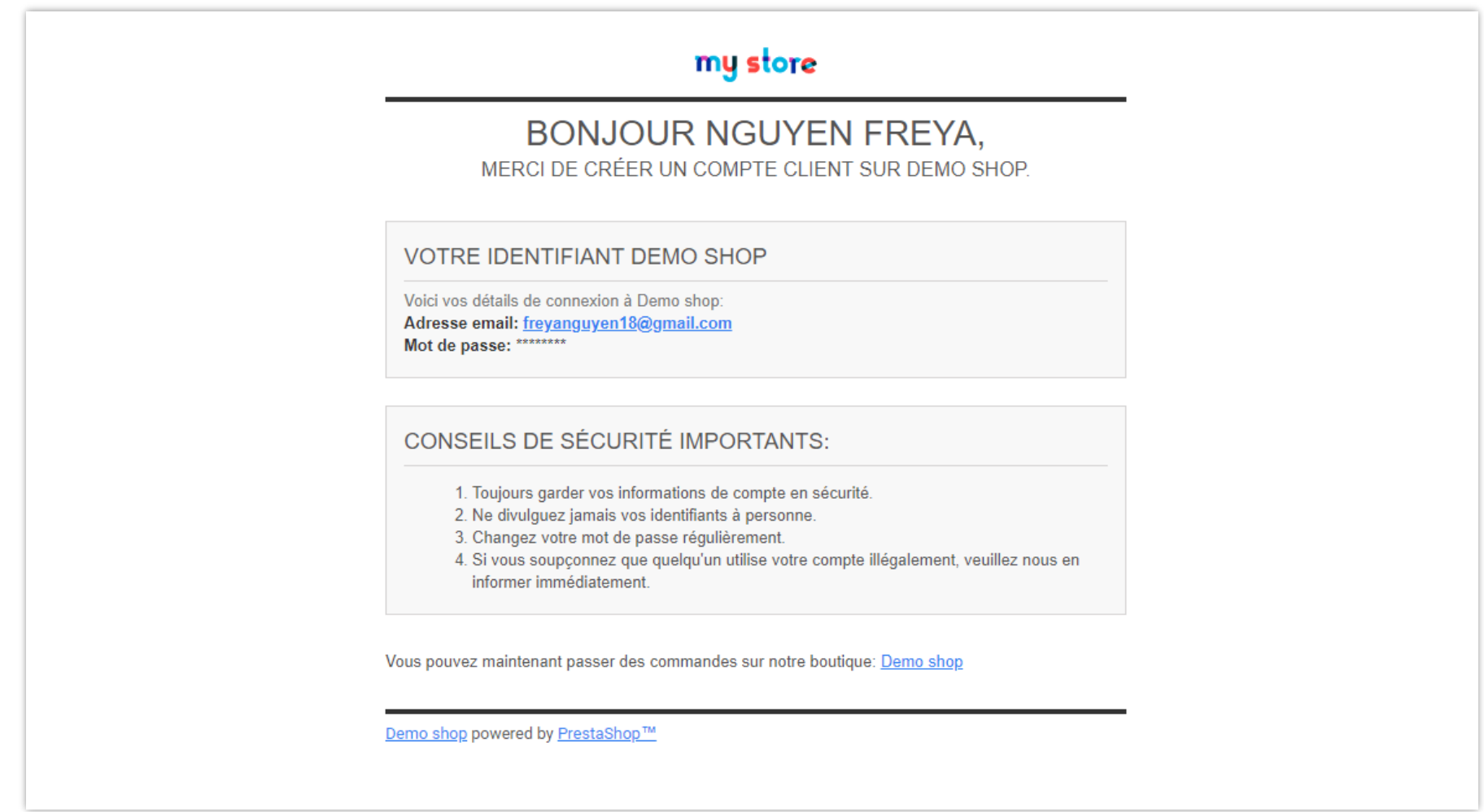

### <span id="page-38-0"></span>**7. Tableau de bord**

Pour vous aider à avoir un aperçu des activités de **SOCIAL LOGIN**, ce tableau de bord de module est divisé en 3 parties :

❖ Partie 1 : Graphique statistique

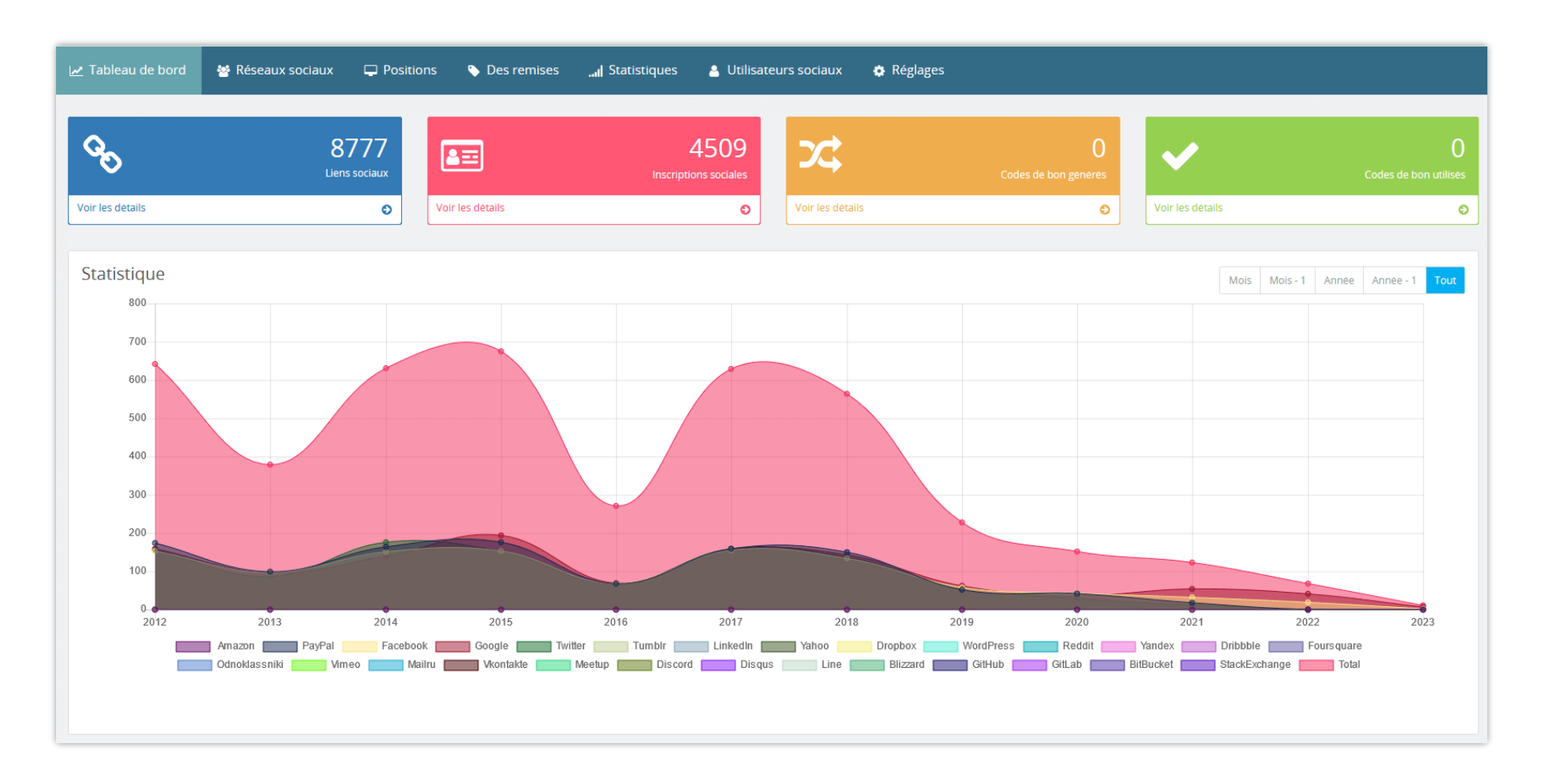

❖ Partie 2 : La connexion et le numéro enregistré de chaque réseau social

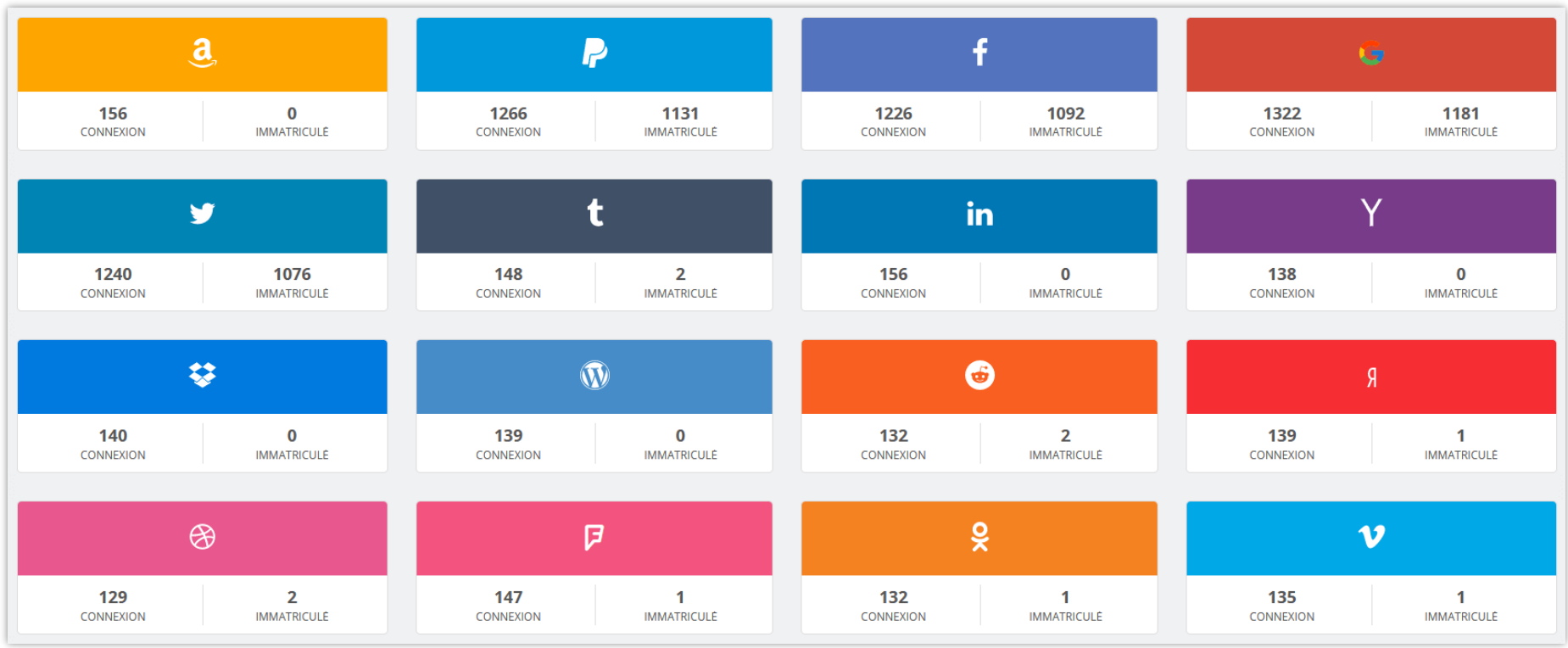

❖ Partie 3 : Informations de connexion récentes

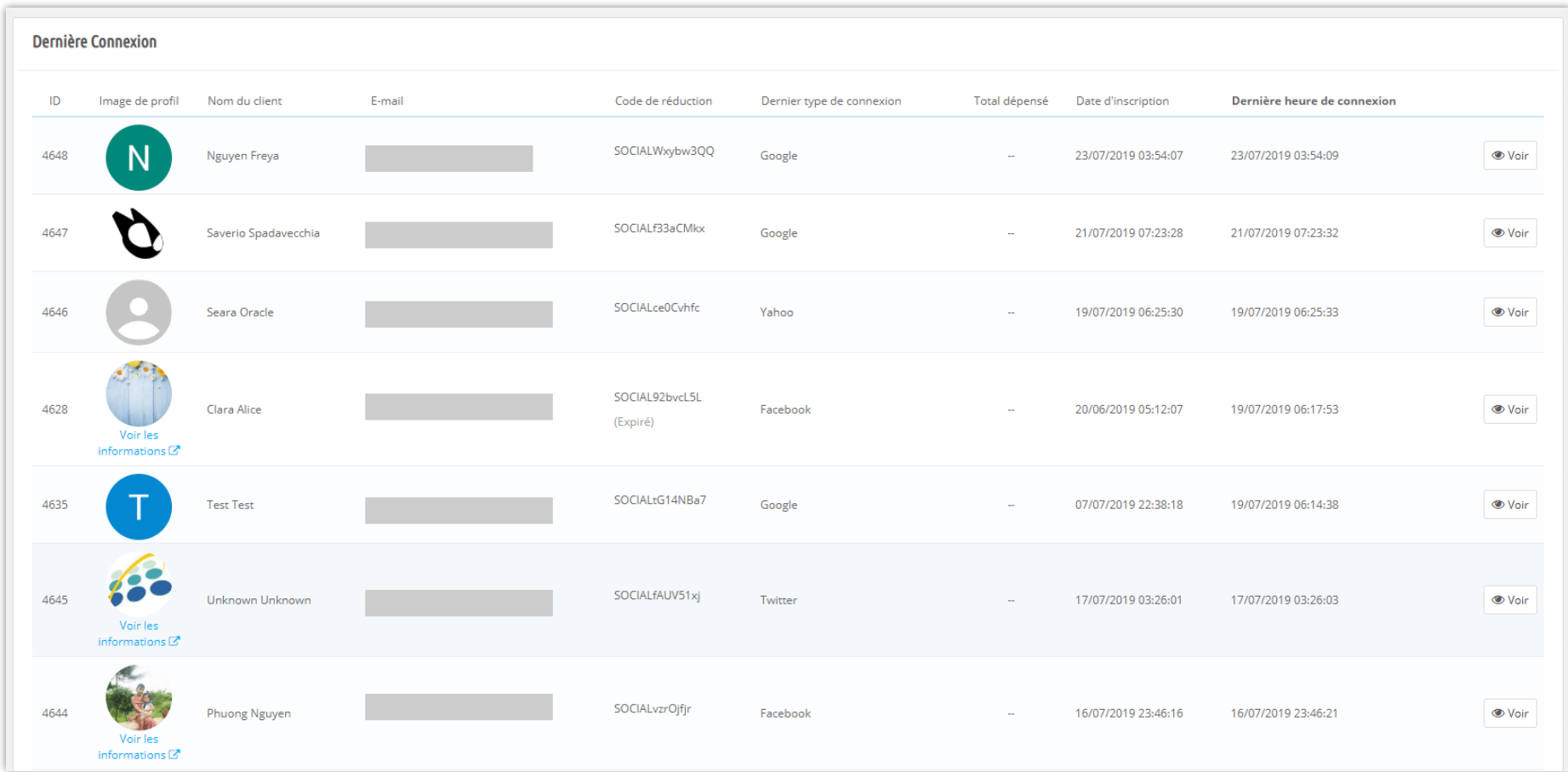

### <span id="page-42-0"></span>**V. MERCI**

Merci encore d'avoir acheté notre produit et de passer par cette documentation. Nous espérons que ce document est utile et efficace dans la mise en place complète de ce module. Si vous avez des questions pour lesquelles la réponse n'est pas disponible dans ce document, sentez-vous svp libre pour nous contacter.